# dbookPRO デジタル教科書作成入門

※本書では,開発中のバージョンを使用しているため,デザインや機能が,製品版とは 一部異なる部分があります。

### はじめに

#### -dbookPRO とは-

教育の情報化では,コンピュータやインターネットなどの「新しい道具」を使うこと によって,これまでの「教科書」を用いた「各教科の授業」を,すべての子どもたちに とって「分かるもの」や「魅力ある授業」の実現することをめざしております。その実 現のために,文部科学省による 2005 年を目標とする ICT 機器整備計画では,普通教室 に大型提示装置(プロジェクタや大型ディスプレイ)を設置することになっていました。 その頃,一部の学校で導入されていた電子黒板(電子情報ボード,e黒板等)が着目さ れ,その導入が広がり始めました。そして,そのような ICT 環境を生かす教材として, デジタル教科書が着目されました。

しかし,デジタル教科書の開発には多くの課題があり,容易に着手できない状況でし た。そこで,共同研究による開発を行うことによって,デジタル教科書の研究の推進・ 技術水準のボトムアップ・共通開発ツールによる低コスト化,標準的なインターフェイ スの確立などの成果が期待され,平成 16 年に経済産業省の委託を受けて財団法人コン ピュータ教育開発センター(CEC)が実施した E スクエア・アドバンスにおいて, e-黒板 研究会が研究を行いました。その成果として,dbookPRO の前身である dbook が,デ ジタル教科書作成ツールとして開発されました。そのノウハウは公開され,デジタル教 科書の研究は進みましたが,教科書改訂や開発のタイミングなどから,デジタル教科書 を作成した教科書会社は少なく,一部の教科(国語,算数・数学,理科,英語等)に限 られていました。

dbook によるデジタル教科書の作成は,その手軽さ作成方法や軽快な操作感から,授 業用の新たなプレゼンテーションソフトとして注目されました。そして,当時,教科書 会社によるデジタル教科書が少ないなどの理由から,デジタル教科書を自分で作りたい という要望が寄せられ,一般ユーザ向けに,さらに機能を向上させた dbook が販売され ることになりました。

教室に,プロジェクタが導入された頃から,教科書をスキャンして,ワープロソフト やプレゼンテーションソフトを使って,教科書やプリント教材を提示するという手法は, 全国で行われてきましたが,提示方法の問題(拡大,ペン描画等の操作性),資料作成 の手間の問題などがあり,一般的な手法ではありませんでした。これらを一気に解決し たのが, dbook でした。CEC の事業で公開したものは、提示する資料画像を 1 枚ずつ

貼り付ける必要がありましたが,市販版の dbook では,複数の画像を一括して貼り付け ることができるようになっていました。

 そして,既存のプレゼンテーションソフトにはない「よさ」に共感した dbook ユーザ が着実に増え,その要望に応え,大きく進化した dbookPRO が開発されました。

ようやく dbookPRO が完成となりましたので、解説書をつくり書籍として発行する ことにいたしました。ソフトウェアとしてはまだまだ改良すべき点が多々あります。改 良した時点でイーテキスト研究所のサーバを通してアップデートいたします。

dbookPRO をご活用いただいて,子どもたちにとって分かりやすい授業が実現する一 助となることを願っております。

※「dbookPRO」は,株式会社ゼータ・株式会社イーテキスト研究所・上原永護の著作 物であり,「dbookPRO」にかかる著作権,その他の権利は,株式会社ゼータ・株式会 社イーテキスト研究所・上原永護および各権利者に帰属します。

はじめに - dbookPRO とはー

1. これまでのプレゼンソフトとの違い

- 2. dbookPRO を使った「分かる授業」
- (1)デジタル教科書で日常的に ICT 活用
- (2)dbookPRO で,「みえる」から「分かる」へ
- (3)dbookPRO で,「伝える」ことで「分かる」へ
- 3.dbookPRO のインストール
- (1) dbookPRO のラインナップ
- (2) dbookPRO のインストール
- (3)作成された dbookPRO データのライセンス
- 4.デジタル教科書の作り方
	- (1)資料の準備
- (2)資料のデジタル化
- (3)画像ファイルの貼り付け
- (4)デジタル教科書データの保存
- 5. dbookPROの操作ボタンの使い方
- (1)「授業モード」と「編集モード」
- (2)「授業モード」の機能
- (3)「編集モード」の機能
- 6.画像ビューワ
- (1)JPG 画像への設定
- (2)JPG 画像での利用

### 7.編集方法

- (1)「編集」モードへの切り替え
- (2)文字の入力
- (3)画像の貼り付け
- (4)ページ一覧
- (5)クリップボード上のデータの貼り付け
- (6)ブラウザ(InternetExplorer)の埋め込み
- (7)PowerPoint ファイルの貼り付け
- (8)SWFファイルの貼り付け
- (9)キーボード操作

# 1. これまでのプレゼンソフトとの違い

Microsoft PowerPoint に代表されるこれまでのプレゼンテーションソフトは,スライ ド形式のプレゼンテーションであり,予め作成されたストーリーの順に表示したり,リ ンク機能を使ってスライドを切り替えたりして,プレゼンを行います。プレゼン中,注 目させたい部分は,アニメーション機能を使ったり,レーザーポインタを使ったりして, 示されます。プレゼン中,ペン機能で書き込んだりすることもできますが,その操作性 の問題から使われないことが多いようです。

dbookPRO では、次のように、従来のプレゼンテーションソフトの課題に対応してい ます。

○ 紙の資料をそのままプレゼン資料にできる。

→ 書籍やプリントを利用することの多い教育利用に適している。 子どもたちと同じ資料をそのままプレゼン資料にできる。 改めてプレゼン資料を作成しなおす必要がない。 スキャナを使うと,数分で書類等をプレゼン資料にできる。

○操作性のよい拡大・縮小表示,ペン機能,編集機能等

 → 決められたストーリーを展開することを前提としない,多様な展開ができる。 拡大やペンの書き込みなどが簡単にでき,多様な展開に柔軟に対応できる。 プレゼン中に画面を切り取ったり,描いたりしたもののコピーや移動ができる。

dbookPRO は,Adobe Systems 社による Flash をベースにつくられているため,Flash でつくられたアニメーション・動画・ソフトなどを画面上に貼り付けることができます。 また,画面上に,mp3 形式の音声ファイルや youtube 上の動画を貼り付けたり,イン ターネットエクスプローラのウィンドウを貼り付けたりすることもできます。

dbookPRO でも,スライド表示によるプレゼンができます。ただし,dbookPRO は書 籍をイメージした設計になっているので,ページめくりのアニメーションを採用してお ります。(ページめくりアニメーションをしないように設定する事もできます) Microssoft 社の PowerPoint が利用できる環境であれば,PowerPoint のデータを dbookPRO に貼り付け,PowerPoint のスライドショーを行うこともできます。

### 2.dbookPRO を使った「分かる授業」

大型TV・プロジェクタ・書画カメラ・電子黒板が低価格になってきたため、身近に なり,これらの ICT 機器を利用することで,今まで以上に,授業の可能性が広がります。 しかし,誰もが使ってみたいと思うデジタルコンテンツの数は十分にあるといえず,書 画カメラでの提示だけでは,その環境を十分に活かすことができません。

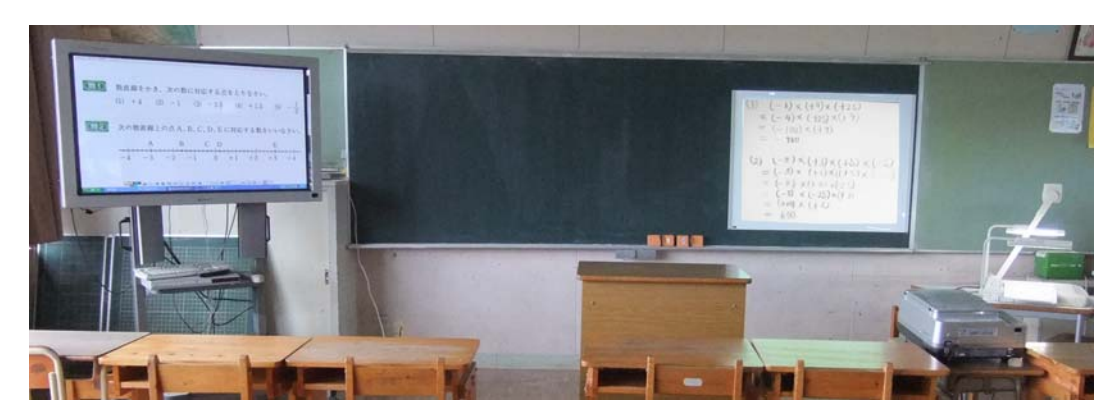

<一体型電子黒板,黒板,プロジェクタ(マグネットスクリーン), 書画カメラ>

 教科書は,指導上ワークシートよりも自由度 があるつくりになっています。それと同じように 誰もが使える教材で身近なデジタル教材が,教科 **電子黒板** 書をデジタル化したデジタル教科書なのです。

ICT とは、魔法のようなことができますが, 魔法でも魔術でもありません。また,どんな病 気にも効く特効薬のようなものではありません。 黒板,チョーク,ホワイトボードなどと同じよ うに,授業での道具のひとつにすぎません。

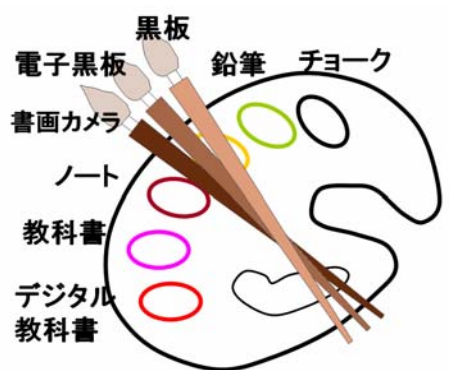

一見難しそうな ICT 機器も, 使い方によっては, 誰でも効果的に利用することができ ます。特に,近年の ICT 活用の実践は,ICT 機器に熟練した教員だけでなく,一般の教 員が日常的に利用する実践が主流となってきています。

ICT の日常的活用には,毎日のように使うことのできる ICT 教材や ICT 機器による 実践となります。つまり、デジタル教科書や電子黒板等が不可欠なのです。そして,そ のデジタル教科書を簡単に作成できるソフトが dbookPRO なのです。

デジタル教科書には、提示用デジタル教科書と学習者用デジタル教科書に大別できま す。dbookPRO で作成したデジタル教科書は,書き込み履歴を保存することもできるた め,学習者用として利用することもできますが,まずは,提示用デジタル教科書として の利用をお勧めいたします。本書では,提示用デジタル教科書としての利用を紹介いた します。

#### (1)デジタル教科書で日常的に ICT 活用

デジタル教科書を使った授業とは,これまでのコンテンツ利用を中心とした ICT 利用 とは形態が異なります。子どもたちの手元の教科書に似た使い方になります。子どもた ちの机の上には、教科書,ノート,筆箱などがあります。同じように,電子黒板(デジ タル教科書),黒板,チョーク等を使います。授業中,教科書を見るとき以外は,教科 書を必ず閉じたりはしないように、デジタル教科書での教科書提示は、提示したままに しておき,必要な時に見るようにします。

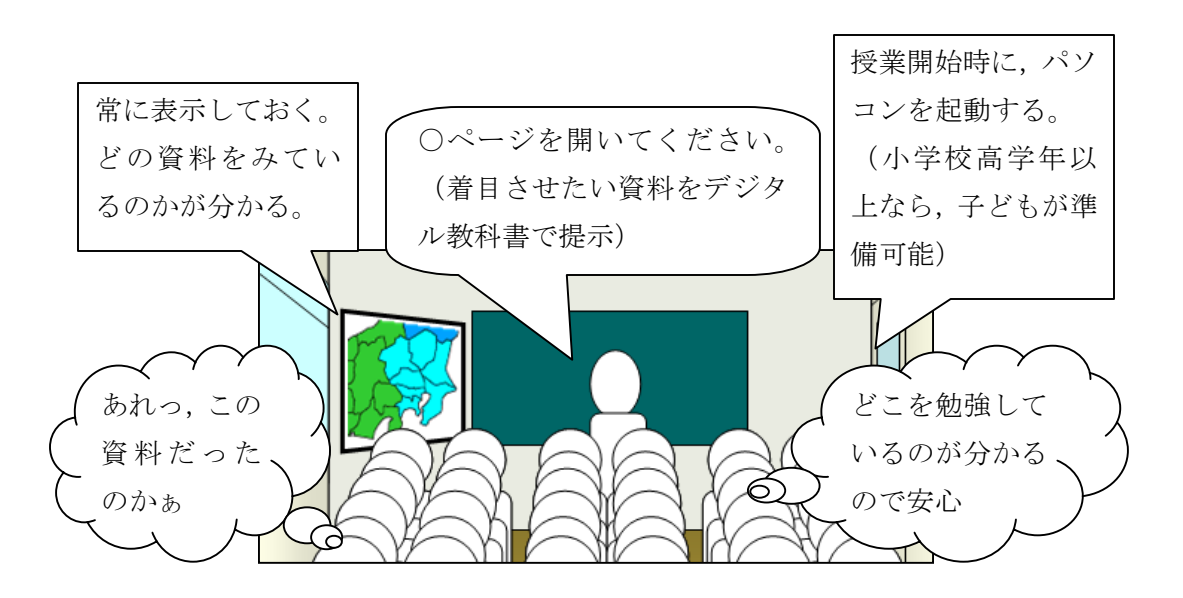

<これからのデジタル教科書中心の ICT 活用授業>

#### (2)dbookPRO で,「みえる」から「分かる」へ

デジタル教科書の中には,教科書の紙面を目次として利用し,紙面の拡大やペンでの 書き込み機能を持たないものもあります。それらは,電子黒板の機能を使って拡大する

ことを前提としているため,電子黒板がないと拡大できないことになります。また,コ ンピュータ画面をそのまま拡大するため,拡大すると粗い画像になってしまいます。

dbookPRO では,オリジナルの画質を維持したまま,紙面を拡大することができます。 dbookPRO では,手軽に資料等の拡大提示ができます。資料の拡大提示だけで,授業 が大きく変化します。

○教科書や資料のどこを見ればいいのか,すぐに分かる。

○言葉だけでは、伝えられないものも、一目瞭然。

○学習内容を大きく提示すると、思考が焦点化できる。

○全員で、ひとつの資料をみることで、クラスに一体感が生まれる。

○子どもも教師も、資料を見ようとうつむいていたのが、資料を見ようと、子ども の顔も上がり、表情がみえ、理解度を把握しやすくなる。

○分かっている子どもも、さらに分かり、理解が深まる。

○ひとつの大きな資料を作成するだけでも時間がかかるので、なかなか準備できない が,dbookPRO を使えば,いつでも手軽に大きな資料を使うことができる。

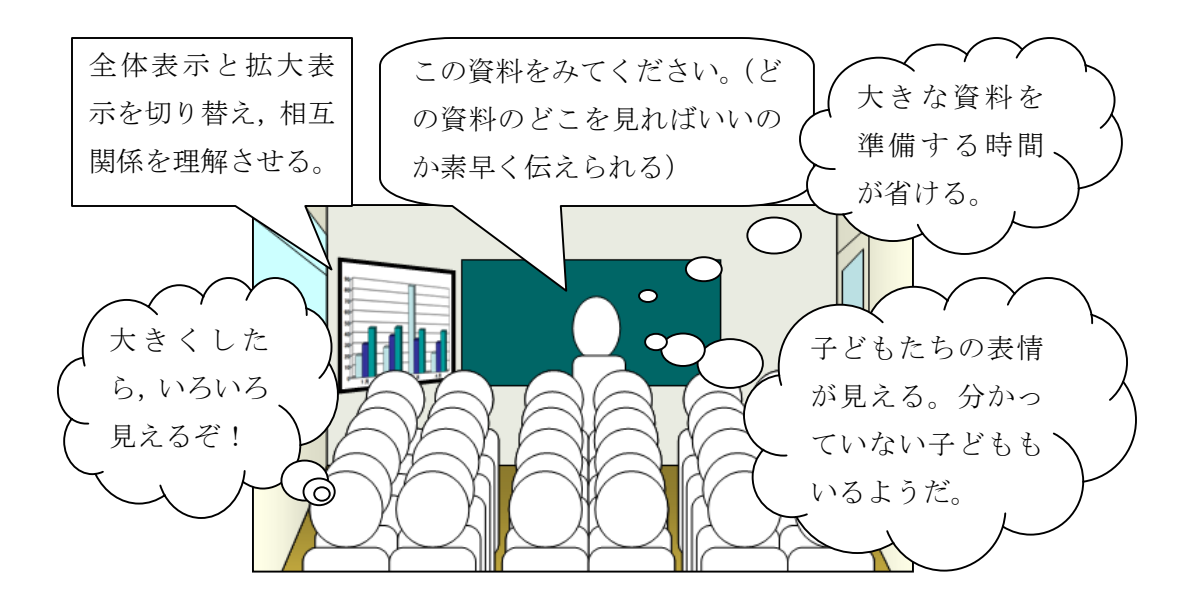

#### (3)dbookPRO で,「伝える」ことで「分かる」へ

デジタル教科書の機能には,紙面の拡大機能だけでなく,ペンによる描画機能があり ます。これにより,答えを書き込んだり,注目させたいところをマーカーで明示したり することができます。

dbookPRO の描画機能は,他のデジタル教科書等の単純な描画機能とは異なります。 プレゼンテーションソフトでは,画面切り替えが中心で,プレゼン中の描画機能は使い にくいものが多いです。また,一般的なデジタル教科書は,描画はできますが,その描 いた線や図などを,移動させたり,拡大や回転をしたりすることはできません。

dbookPRO の豊富な描画機能(移動,拡大,回転,コピー,マスキング,グループ化 等)を使えば、思いを簡単に伝えることができます。教師の説明だけでなく、子どもた ちも自分のイメージすることを簡単に伝えることができます。

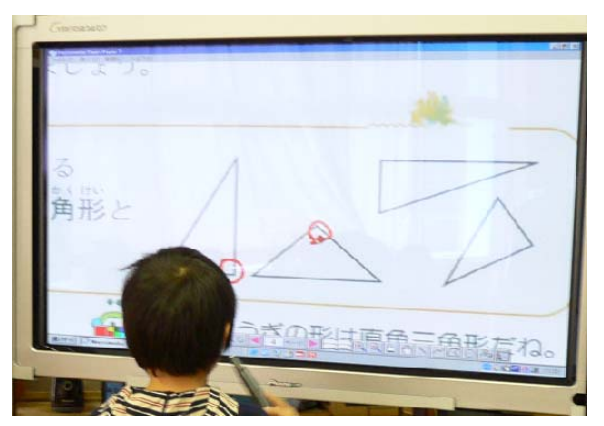

<教科書の図にメモを入れて説明> < イ白地図の色塗り>

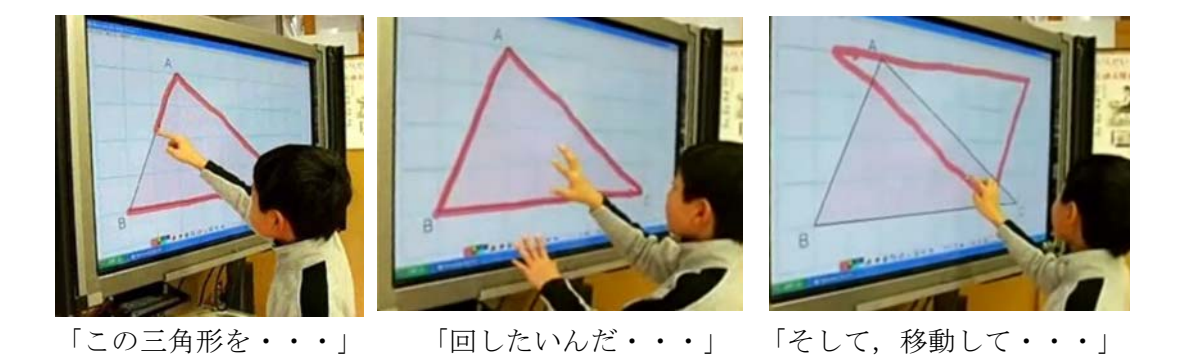

<平行四辺形をもとにした三角形の面積の求め方の説明>

### 3.dbookPRO のインストール

#### (1) dbookPRO のラインナップ

dbookPRO には,一般ユーザ向けのシングルライセンスである「パーソナル版」と, 学校向けのサイトライセンスである「スクールパック」があります。

 本書にバンドルされている dbookPRO は,「パーソナル版」です。一人の利用者,ま たは一台のコンピュータでの利用のみが許可されます。一台のコンピュータで使う限り, 複数の人が使う場合でも,交代して利用ができます。

 「一人の利用者への許可」とは,左下の図のように,購入者が自宅や勤務先等の複数 のコンピュータにインストールして利用できることを意味します。

 「一台のコンピュータでの利用の許可」とは,右下の図のように,学校の一台のコン ピュータにインストールし,そのコンピュータを交代で使って利用することができるこ とを意味します。

 コンピュータ教室や職員室などにおいて,複数のコンピュータにインストールする場 合は,「パーソナル版」では,その台数分のライセンスが必要になります。

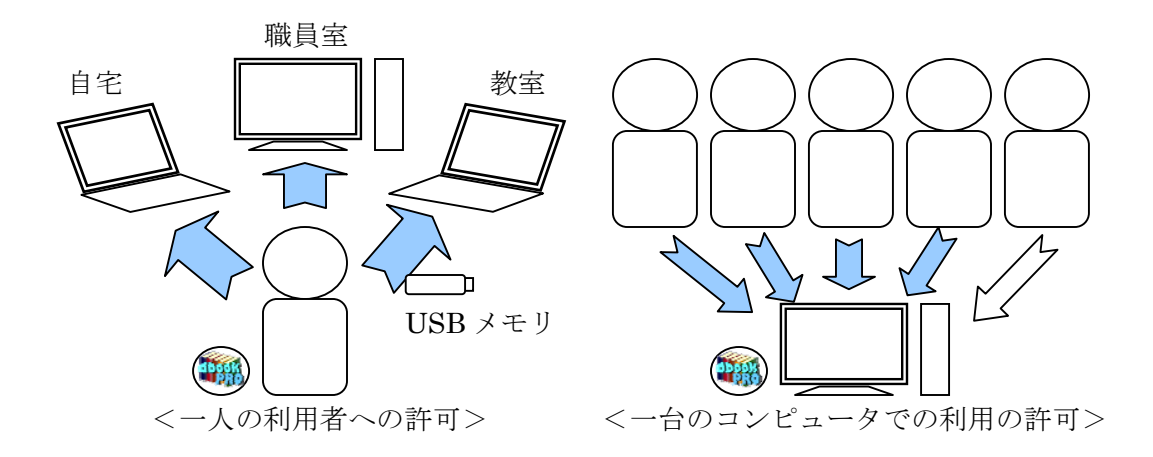

「スクールパック」では,一つの施設内の場合に限り,数の制限無くインストールで きます。一つのライセンスの購入で,コンピュータ教室・すべての普通教室・職員室等 での利用が可能になります。同一敷地内の A 棟,B 棟など,複数の建物内での利用が可 能です。しかし、○○校, △△キャンパスのように、同じ学校法人であっても、離れた 場所にある場合は,複数のライセンスが必要になります。

### (2) dbookPRO のインストール

dbookPRO のCDをコンピュータに入れると右の図のように, 1つのファイルが表示されます。

この「dbookPROへようこそ」をダブルクリックし、起動し ます。すると,下の図のようにメッセージが表示されますので, シリアルキーを入力します。

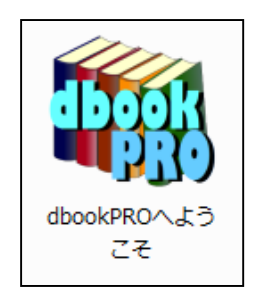

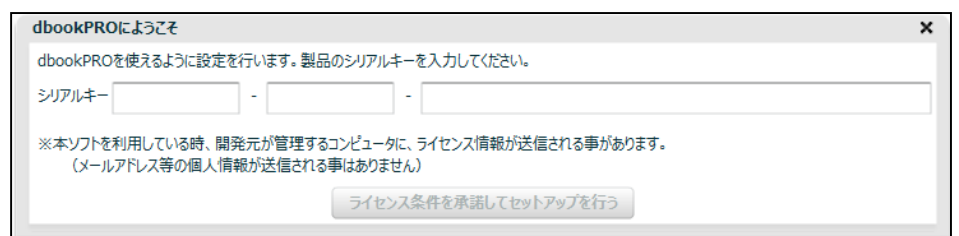

#### すると,下の図のように表示されます。

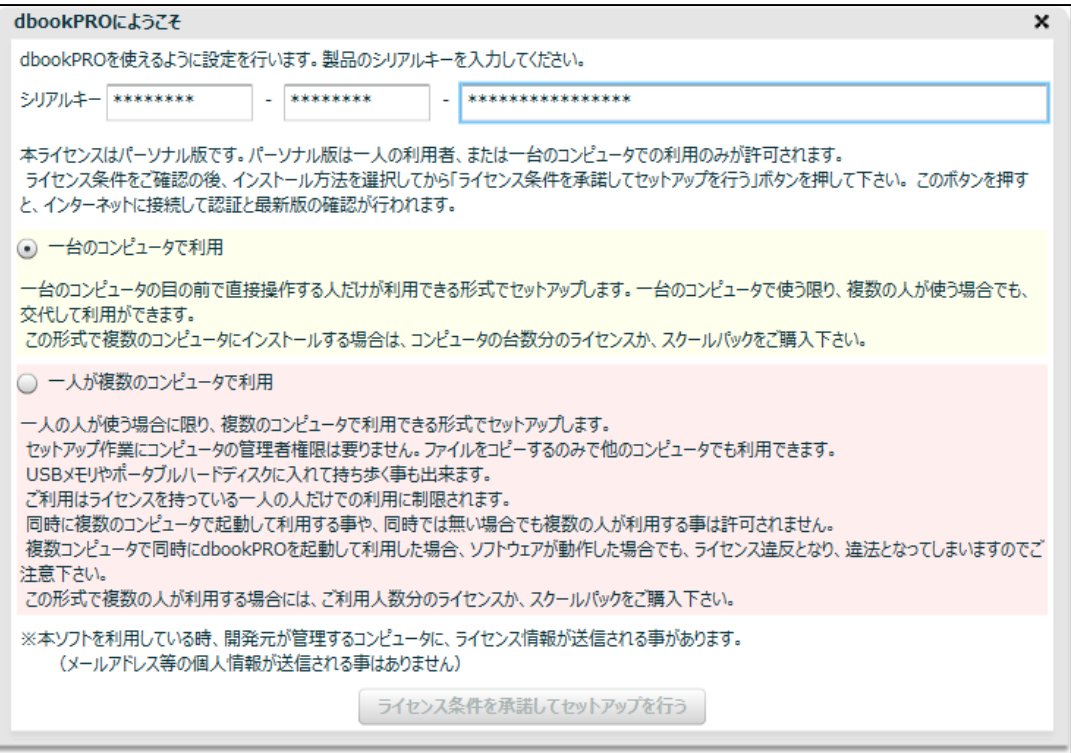

<パーソナル版>

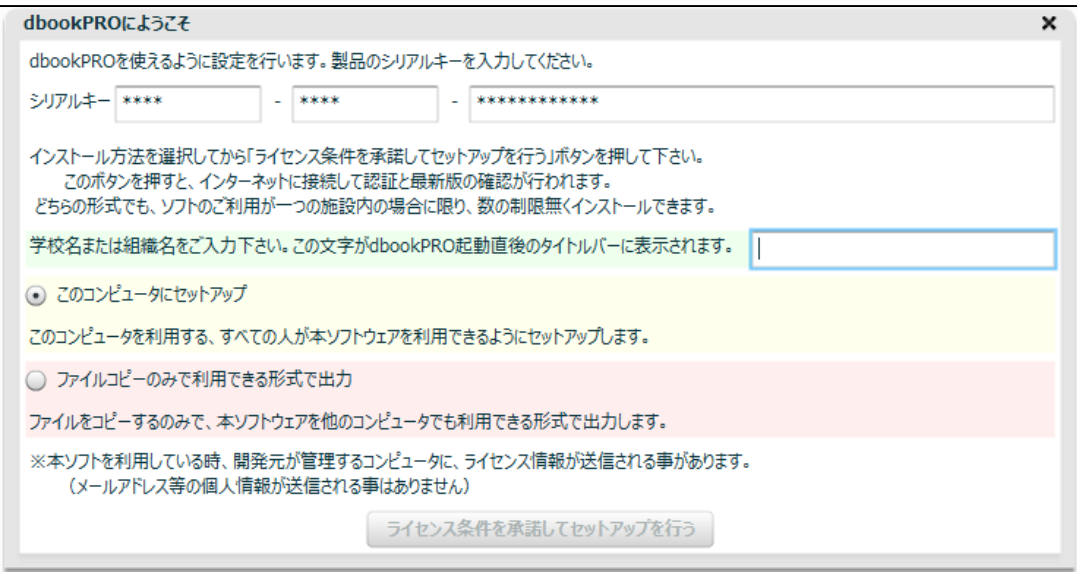

<スクールパック>

 利用方法がそれぞれ2種類表示されますので,どちらかを選択し,ライセンス条件を 確認した後に,「ライセンス条件を承諾してセットアップを行う」ボタンを押します。 このボタンを押すと,インターネットに接続して認証と最新版の確認が行われます。

一つ目のラジオボタンにチェックが入ったデフォルトの状態でインストールすると, 一般的なソフトと同様に一台のコンピュータで利用できる状態でインストールされ,デ スクトップにショートカットが作成され,スタートメニューに dbookPRO が登録され ます。この方法でインストールするには,インストールするコンピュータの管理者権限 が必要になります。

 後に解説しますが,高度な利用法である SWF ファイルの貼り付けをするには, dbookPRO がインストールされている場所へのアクセスが必要になりますので,管理者 権限があるユーザしか使用できないことになります。つまり,一般的な利用はできます が,コンピュータにソフトウェアのインストールが制限されている場合は,高度な利用 方法ができません。

二つ目のラジオボタンをチェックした状態でインストールすると,デスクトップに, フォルダ(デフォルト名前は,dbookPRO ポータブル)が作成され,ファイルがコピー されます。このフォルダをUSBメモリ等にコピーして他のコンピュータでも利用でき ます。(※ライセンス数に注意してください)

インストールを開始すると,インターネットを介して,イーテキスト研究所のサーバ に接続され,インストールする dbookPRO が最新版であるかどうかをチェックします。 もしも,更新プログラムがある場合は,次のようなメッセージが表示されますので, 「OK」をクリックします。

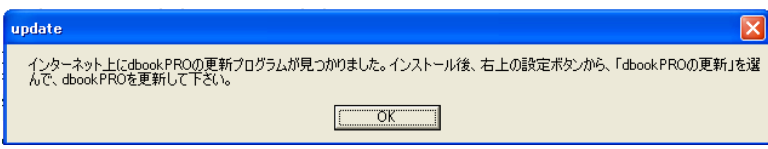

すると,インストールが進められ,以下のメッセージが表示されます。インストール 場所に変更がない場合は,そのまま「次へ」をクリックします。

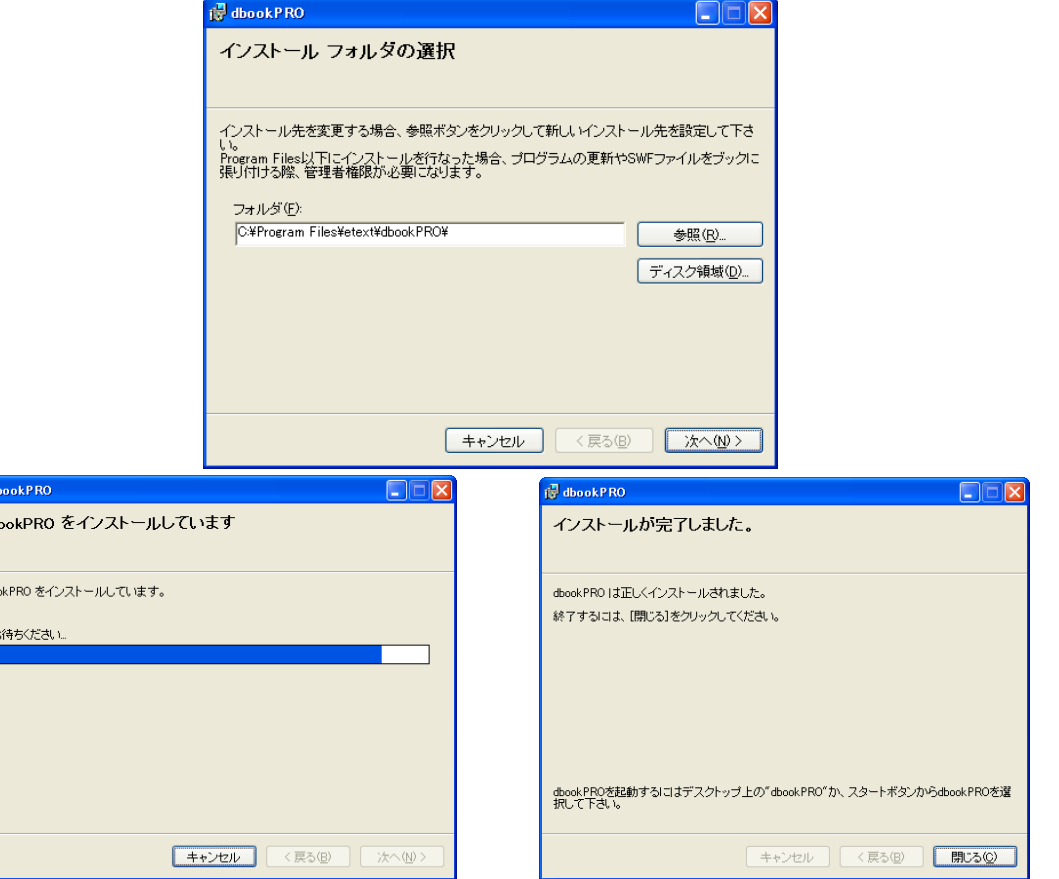

インストールか完了しましたら,「閉じる」をクリックします。デスク トップに右の図のようなショートカットができますので,それをクリッ クすると dbookPRO を使うことができるようになります。

is di db

 $dbo$ 

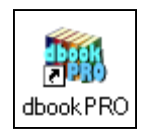

#### (3)作成された dbookPRO データのライセンス

dbookPRO で作成したものを利用するには,作成する際に使用した資料の著作権に十 分配慮する必要があります。(※次章で詳細な説明をします)

また,dbookPRO で作成したデータは,基本的には,他のプレゼンテーションソフト と同様に dbookPRO がインストールされていないコンピュータでは使用できません。

しかし,機能は制限されますが,dbookPRO のデータを dbookPRO がインストール されていないコンピュータでも,ブラウザ等を使って使用できる形式での出力(「他の コンピュータ用に書き出し」)もできます。

その場合,作成するのに使用した資料も第三者に配布することになります。また,そ の資料以外に,dbookPRO 関連のファイルも同時に出力することになりますが,無償で 行う場合については,配布が許可されています。

しかし,商用配布したい場合や dbookPRO を改変して配布したい場合は,イーテキ スト研究所に問い合わせをし、利用料をイーテキスト研究所に支払ったうえで、配布が 許可されます。

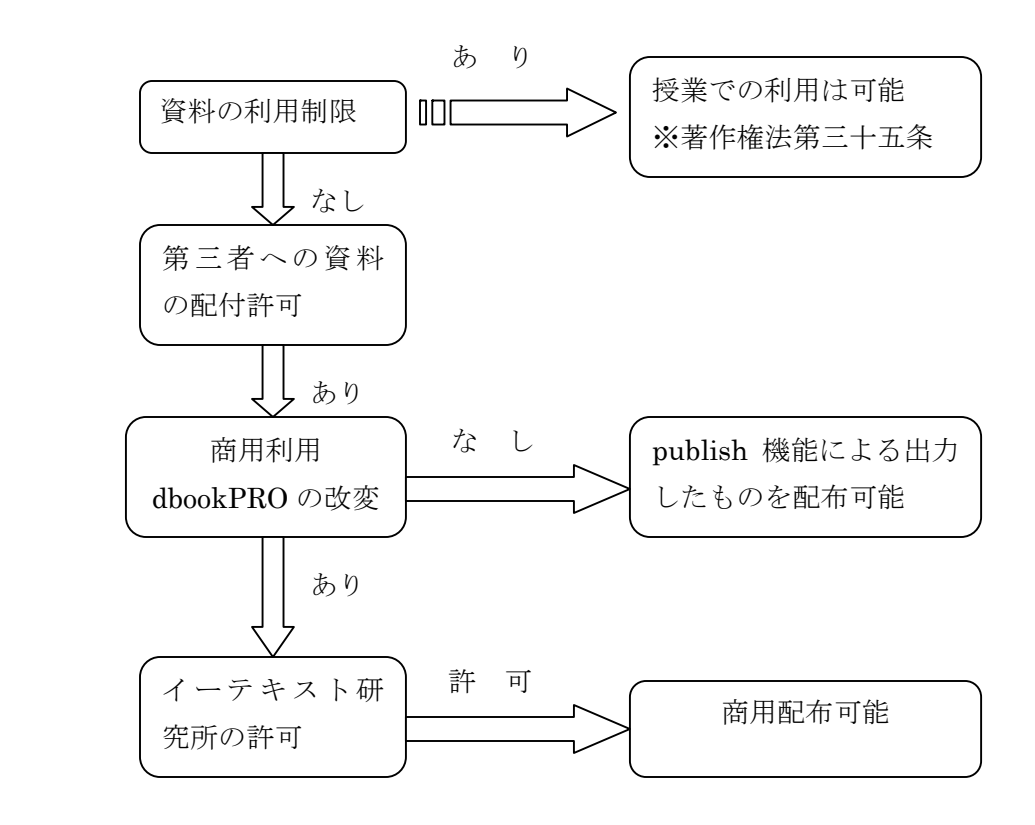

## 4.デジタル教科書の作り方

#### (1)資料の準備

 デジタル教科書に使う資料を用意します。dbookPRO では,紙面をスキャナなどで複 製して利用するため,取り扱う資料の著作権に,十分,配慮する必要があります。

 著作権法第三十五条で定められているように,授業で著作物の利用は認められていま す。しかし,著作権を持っている方の許可なく,他の人が作成したものを利用すること はできません。例えば、TV番組を録画したものを、自分の授業で使ってもよいのです が,他の人が録画したものを借りて授業で使うことができないのと同じです。

 また,授業での利用に限定されますので,その活動が学校の教育課程に位置づけられ ている必要があります。例えば,ボランティアの方が学校の教育課程に位置づけられて いない本の読み聞かせをする場合,それは著作権法の第三十五条には該当しません。そ のため,複製は認められないことになり,スキャンした絵本などを拡大提示することは 許可されません。ただし,実物を直接,書画カメラで提示する場合,第三十八条(営利 を目的としない上演等)を満たせば拡大提示は可能です。

#### 著作権法

(学校その他の教育機関における複製等)

- 第三十五条 学校その他の教育機関(営利を目的として設置されているものを除く。)に おいて教育を担任する者及び授業を受ける者は,その授業の過程における使用に供 することを目的とする場合には,必要と認められる限度において,公表された著作物を 複製することができる。ただし,当該著作物の種類及び用途並びにその複製の部数及 び態様に照らし著作権者の利益を不当に害することとなる場合は,この限りでない。
- 2 公表された著作物については,前項の教育機関における授業の過程において,当該 授業を直接受ける者に対して当該著作物をその原作品若しくは複製物を提供し,若しく は提示して利用する場合又は当該著作物を第三十八条第一項の規定により上演し。 演奏し,上映し,若しくは口述して利用する場合には,当該授業が行われる場所以外の 場所において当該授業を同時に受ける者に対して公衆送信(自動公衆送信の場合に あつては,送信可能化を含む。)を行うことができる。ただし,当該著作物の種類及び用 途並びに当該公衆送信の態様に照らし著作権者の利益を不当に害することとなる場合 は,この限りでない。

#### (2)資料のデジタル化

dbookPRO で作成するデジタル教科書では,紙面をページの背景に貼り付ける画像フ ァイル(JPG, GIF, PNG 形式)にする必要があります。

 近年,ドキュメントスキャナという書類等をデジタル化するためのスキャナが普及し ています。複数の紙を連続して読み込めるシートフィードスキャナというものであれば, 高速で書類等をデジタル化することができます。

書籍の綴じの部分を裁断機で切断して,一冊の本をバラバラの状態にします。そして, それをまとめて,ドキュメントスキャナにセットすると,紙面を読み取るユニットが書 類等の表裏を挟むように設置されているので,書類等を 1 度通すと表と裏を同時にスキ ャンしてくれます。近年の教科書は,100~200 ページぐらいあるものもあります。フ ラットベットスキャナは,一枚一枚,紙のセットをしなければなりませんが,両面を一 度にスキャンできるドキュメントスキャナであれば、短時間(1分間で 20枚(裏表) をスキャンできる普及機もあります)で画像ファイルにすることができます。

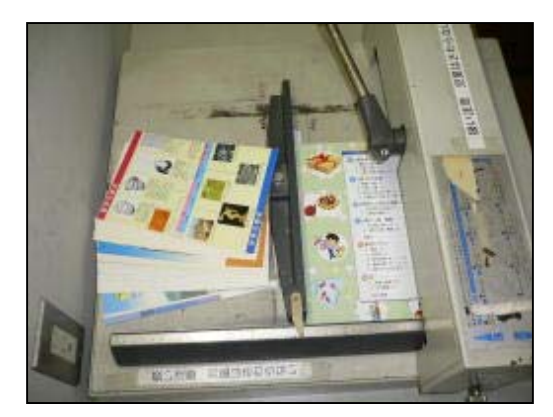

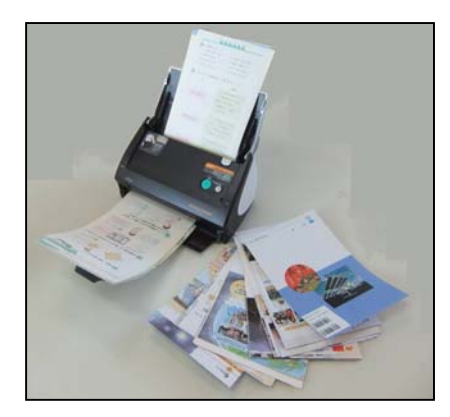

<裁断機による書籍の裁断> <ドキュメントスキャナ>

 ドキュメントスキャナで標準設定のままスキャンした場合,読み取った書籍の画像を をPDFファイルに変化するものが多いです。dbookPRO では,JPG 形式等にする必 要があるので,設定の変更が必要です。

また,dbookPRO では,複数の画像ファイルを一括して,名前の順にページに貼り付 けることができます。そのため,画像ファイルの名前を連番にする必要があります。な お,番号が連続しなくても貼り付けることができます。番号の前のファイル名(下の例 では,「scan」)は, 日本語でも利用できますが, いろいろなパソコンで利用することを 考える必要がある場合は,半角英数文字が望ましいです。

 $(\varnothing:scan001.jpg, scan002.jpg, scan003.jpg, \cdots)$ 

 このファイル名の設定は,スキャンする際にできるとよいのですが,スキャンした後 に,ファイル名を変更してもよいです。

 高画質でスキャンすると,拡大してもきれいに表示することができますが,コンピュ ータに負荷がかかるため,dbookPRO の動作が遅くなることがあります。また,ワープ ロソフトなどの印刷プレビューをみると,文字や線がかすれたり,消えたりして表示さ れるように,ページ全体を表示すると,文字や細い線がよく見えないこともあります。 しかし,元の画質は保持されますので,拡大すれば見ることができます。

 通常,150dpiでスキャンすれば問題ありませんが,より鮮明な画像が必要な場合 は、300dpiぐらいがよいかもしれません。電子黒板などの大型提示装置の画面近く でみるとモザイクがかかったように見えても,教室の子どもたちの席からは,特に問題 なく見ることができます。

 書籍を裁断したり,スキャナがなかったりすることもあるかと思います。そのような 場合,コピー機のスキャナ機能を使ったり,書画カメラやデジタルカメラで撮影したり することもできます。

 ドキュメントスキャナの中には,書籍を広げ,デジタルカメラのように撮影する方式 のものもあるように,カメラをセットできれば,ページをめくりながら撮影してデジタ ル化することもできます。しかし,書籍が平らに表示されるように工夫しないと歪んで しまったり,書画カメラでは十分な解像度が得られなかったりします。

> <書籍のデジタル化のポイント> ○ ドキュメントスキャナがおすすめ ○ 裁断機で切断できるとよい ○ 画像ファイル (JPG 等) に設定 ○ カラー,150~300dpi に設定 ○ 連番ファイルに設定 (abc123.jpg 等)

※教科書スキャンのコツ

- ・ 最初の厚紙の表紙だけを,まず,スキャンします。そして,本体,最後に裏表紙 をスキャンします。
- 厚紙表紙がすべったり,つまりやすかったりするときは,軽く手で押さえて, 読み込みを手伝います。

### (3)画像ファイルの貼り付け

 書籍をデジタル化することができたら,準備完了です。あと,少しで,デジタル教科 書の完成です。

Dbookproeditor.exe というファイルを使い, dbookPRO を起動します。

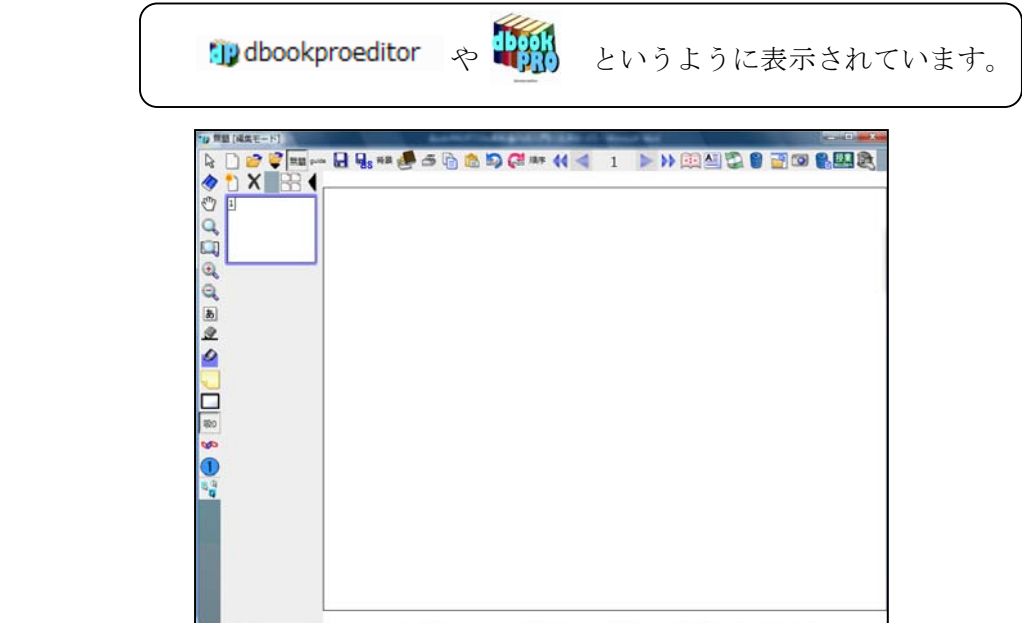

 次に,教科書をスキャンしてデジタル化したファイルを保存してあるフォルダを開き ます。

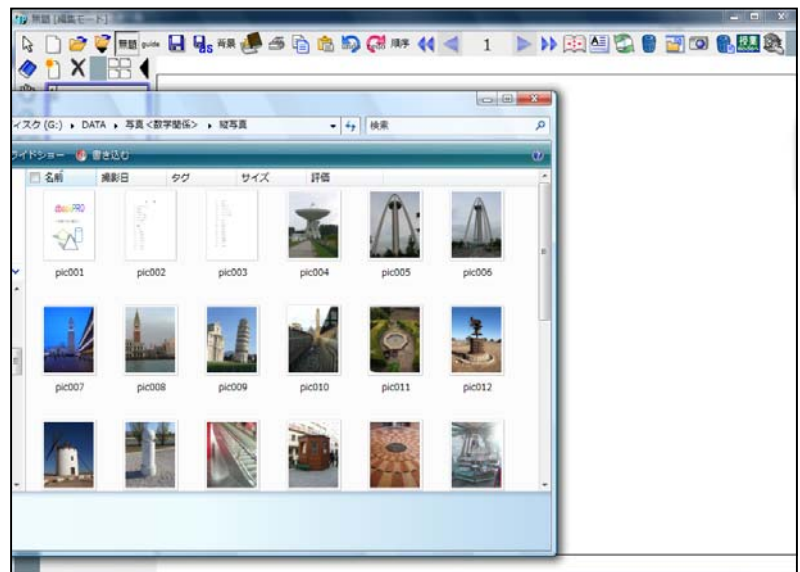

次に,使用する画像ファイルを選択して,dbookPRO の編集画面(白い部分)にドラ ッグ&ドロップします。

 すべてのページを選択する場合は,画像ファイルのフォルダの「編集」から「すべて を選択(A)」を選び,全部のファイルを指定します。

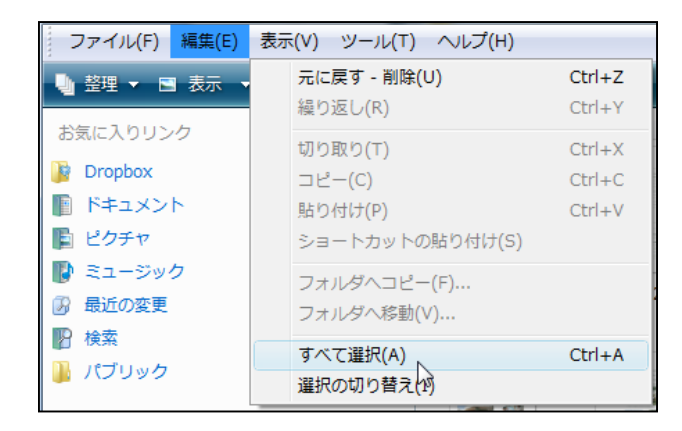

 そして,これらの画像をドラッグ&ドロップすると,下の図のようなメッセージが表 示されます。ここでは,新しいデジタル教科書を作成するので,「新規ブックの背景に 読み込む」を選択します。

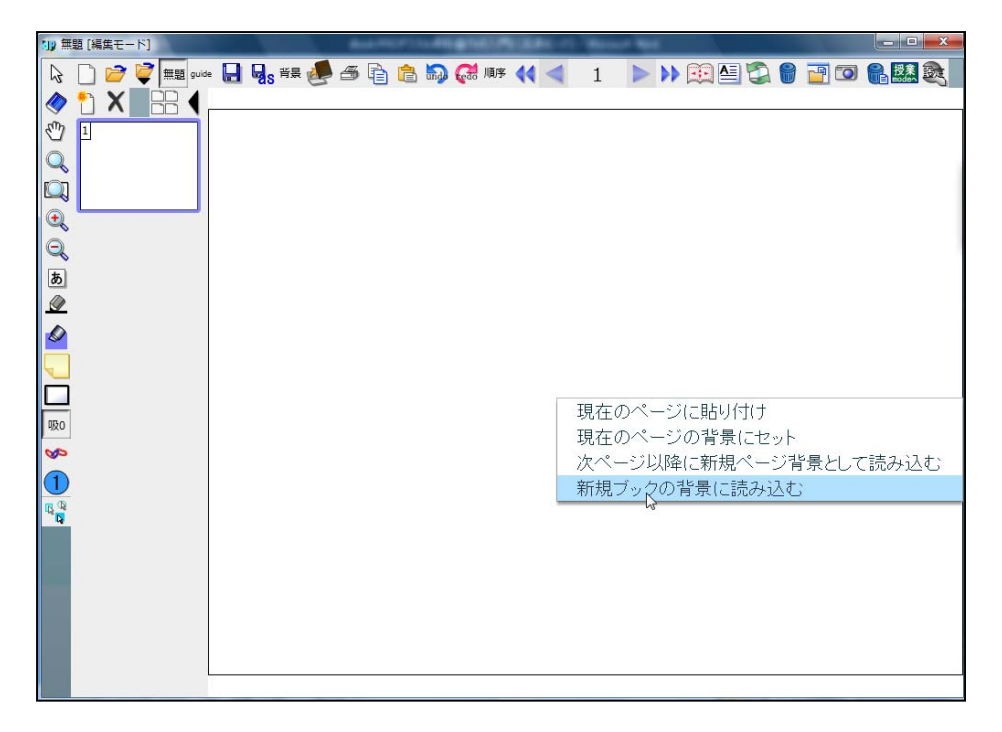

 すると,右のようなウィンドウが表示 されます。(※背景連番読み込み 図1)

 今回は,最初の1枚の画像を表紙とし, そのあとは、見開き2枚の画像を並べる ので,「各ページ 2 画像(左→右の順)」を クリックすると,左下のように表示され ます。(※背景連番読み込み 図2)

次に,「先頭ページのみ中央に配置する」 のチェックボックスをクリックします。 すると,右下のように表示されます。

(※背景連番読み込み 図3)

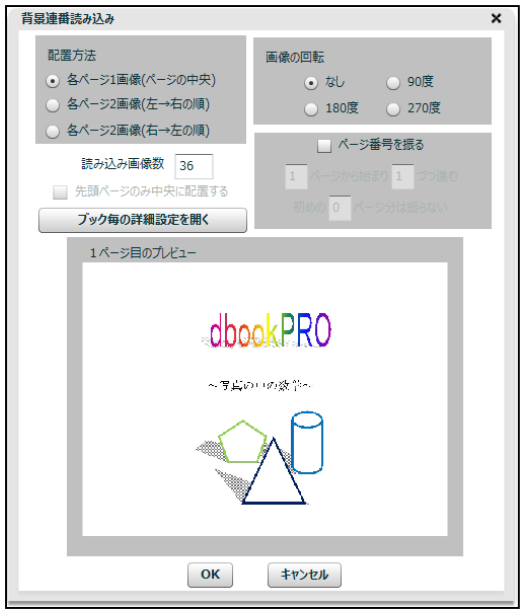

#### <背景連番読み込み 図1>

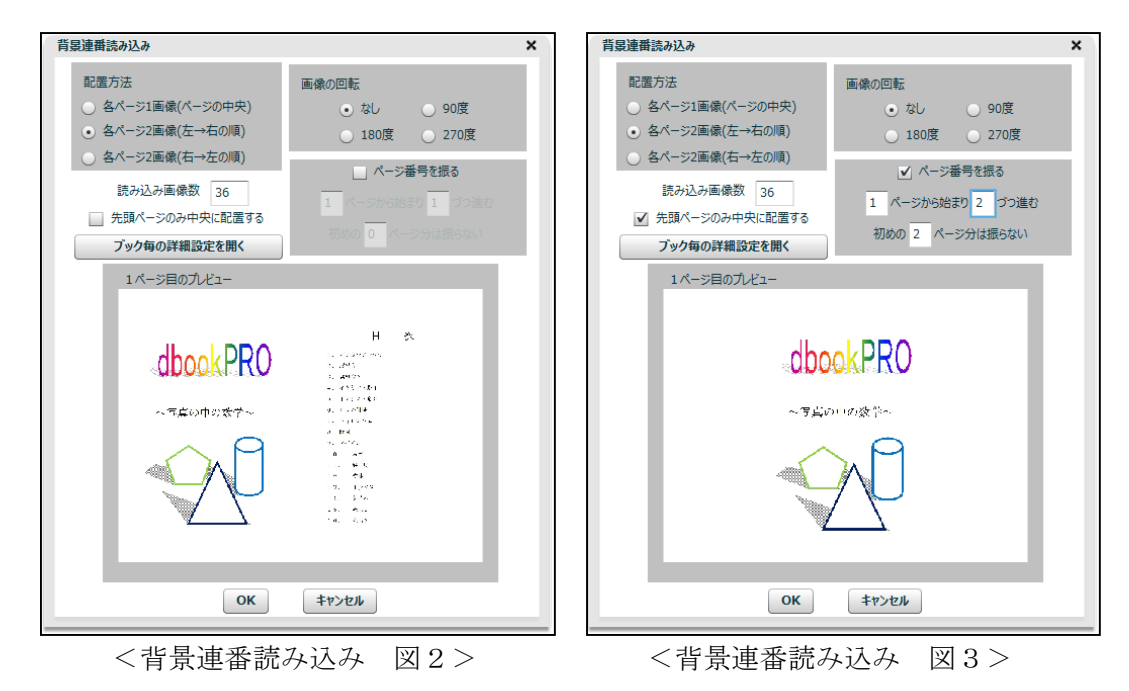

図3では、「ページ番号を振る」のチェックボックスにチェックを入れてあります。 表紙(スライドの1ページ)と目次(スライドの2ページ)には、ページ番号を振らな いので,「初めの2ページ分は振らない」としてあります。そして,左右にそれぞれ1

ページずつ配置していくので,スライドの1ページに2枚の画像を貼り付けていくので, 「1ページから始まり, 2ずつ進む」にしてあります。

 ここでは,すべての画像を読み込むので,そのままウィンドウ下の「OK」をクリッ クします。途中までを読み込みたいときは,「読み込み画像数」を変更します。

 そのフォルダ内の画像を途中の連番ファイルからその先の途中の連番ファイルまで 読み込みたいときは,先頭のファイルを最初に指定して開いた後に,そこから必要な枚 数を指定します。

 コンピュータの性能にもよりますが,100 枚程度の画像であれば,数 10 秒~約 1 分 で自動的に貼り付けることができます。これで完成です。

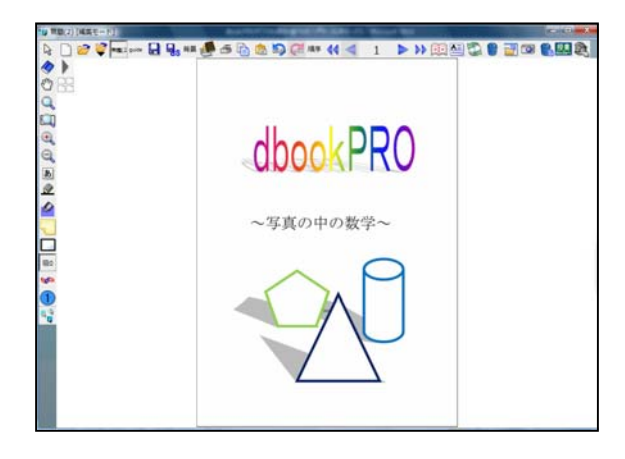

#### (4)デジタル教科書データの保存

完成した,デジタル教科書のデータを保存します。

■ (保存のアイコン)をクリックし, 保存場所を指定し, ファイル名をつけて, 「保 存」をクリックし,保存します。

 保存方法には,下の図のように,2種類あります。データをフォルダ内にまとめて保 存する「dbookPRO ドキュメントフォルダ」と,1つのファイルにまとめて保存する 「dbookPRO ドキュメント単一ファイル」です。

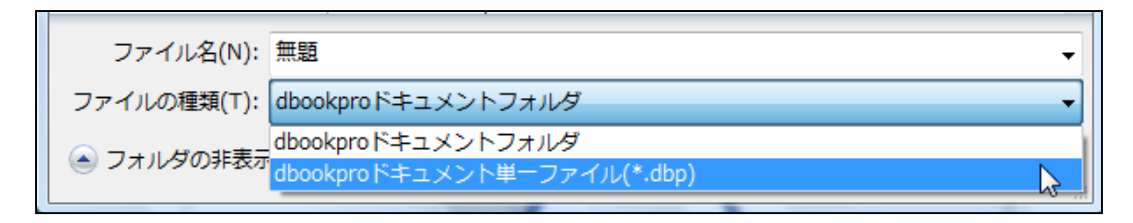

 名前を変えたり,保存形式を変えたりして保存したいときは, をクリックして保存 します。

「dbookPROドキュメント単一ファイル」形式で保存すると、左下のように表示され ます。そのファイルをクリックすると,dbookPROが起動して授業モードで開かれます。

「dbookPRO ドキュメントフォルダ」形式で保存すると,右下のように最初のページ の画像がフォルダ上に表示されます。そのフォルダを開くと吹き出しのように表示され ます。その中の「dp」のアイコンで表示されているファイルを。クリックすると dbookPRO が起動して授業モードで開かれます。

単一ファイルに保存した時は,データの大きさに応じて,保存と開く時の待ち時間が 長くなります。ページ数が多かったり,性能の低いコンピュータで利用したりする場合 は,フォルダ形式を選んで下さい。

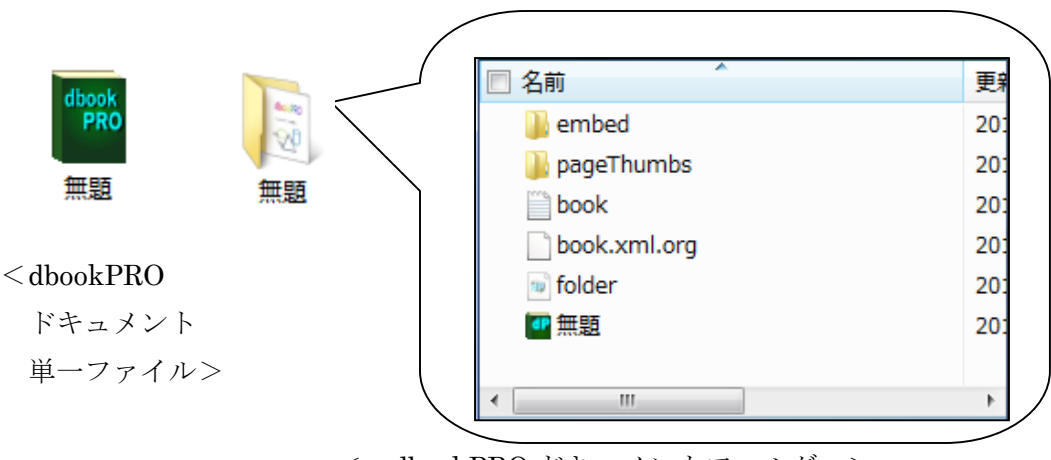

< dbookPRO ドキュメントフォルダ >

dbookPRO を持っていない人に,作成したデジタル教科書を配布する場合は, 「他のコンピュータ用に書き出し」 を使います。この機能で作成されたも のは、いくつかの機能が制限されますが, dbookPRO を持っていない人でもデ ジタル教材(デジタル教科書)として使うことができます。その場合は,電子 書籍用ソフトや Flash コンテンツが表示できるブラウザで使用します。

ただし,作成したデジタル教科書を,他の人に配布する場合は,元になる書 籍をコピーすることになりますので,著作権者の許可が必要です。十分,注意 してください。

### 5.「授業モード」の操作ボタン

#### (1)「授業モード」と「編集モード」

dbookPRO は,「授業モード」と「編集モード」を切り替えながら利用するようにな っています。

「授業モード」で作成したデータは,「授業モード」と「編集モード」のどちらでも 変更することができるようになります。「編集モード」で作成したデータは,「授業モー ド」に切り替えた時,誤操作で動かしてしまったり,消してしまったりすることがない ようになります。

授業やプレゼンテーションなどで利用する際に,移動などの変更を加えたくないもの は「編集モード」で作成し,変更したいというものは「授業モード」で作成しておくよ うにするとよいです。

この動かしたり消したりできなくする事を「ロックする」と言います。この「ロック する」設定を変更するには,「編集モード」にしてから,ロックしたいものを選んで, 選んだ物の右上に表示される「設定」ボタンを押してから,「授業モードでロックする」 「編集モードでロックする」という項目を使って切り替えます。「編集モードでロック する」を使ってロックしたものに対して、ロックを解除するには、マウスを右クリック から,「ロックの解除」選びます。

それでは、<mark>援業</mark>(「授業モード)への切り替えボタン)をクリックして、「授業モード」 に切り替えてみましょう。

#### (2)「授業モード」の機能

「授業モード」では、右の 図のように,画面下に表示さ れているように,シンプルな ツールバーになっていますが, ほとんどの機能を使うことが できます。

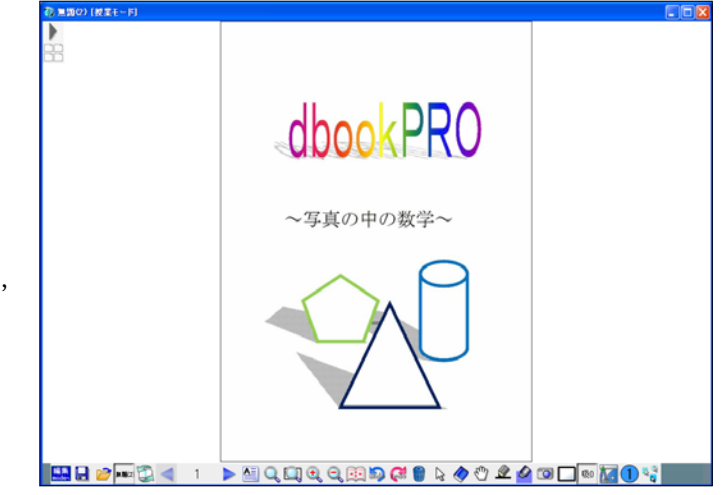

それでは,その機能を紹介いたします。

■ P ■ 9 + ▶ఆQQQQQ®na8 %◆♡ºº○□□◎MO  $\mathbb{R}^{\mathbb{C}^{\times}}$ 

編集モードへ

「授業モード」から「編集モード」に移行することができます。「編集モード」では, マスク拡大のボタンの削除などもできます。

保存

編集中のデータを保存できます。すでに名前がつけられている場合は,そのまま上書 き保存されます。名前がつけられていない場合は,名前をつけて保存をします。

開く

dbookPRO で作成したファイル(\*.xdbp,\*.dbp)と画像ファイル(\*.PNG,\*.jpg)を 開くことができます。

dbookPRO のファイルは2種類あります。データをフォルダ内にまとめて保存する 「dbookPRO ドキュメントフォルダ」と,1つのファイルにまとめて保存する 「dbookPRO ドキュメント単一ファイル」です。

その「dbookPRO ドキュメントフォルダ」内にあるファイル(\*.xdbp)や「dbookPRO ドキュメント単一ファイル(\*.dbp)」を選択すると,dbookPRO で作成したデータを開 くことができます。

また,画像ファイルを選択するとその画像を背景に貼り付けることができます。連番 ファイル(ファイル名の末尾に連続する数字が入っているファイル)がある場合は, 連 続して画像ファイルを貼り付けることができます。

**無題②** | ブックの切り替え

現在, 開いている「ブック」(dbookPRO ファイル)の 名前が表示されています。

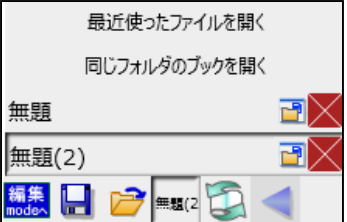

このボタンをクリックすると,開いているブックの一覧 が表示されます。ブックを切り替えたり、開いているブックを右端の赤い×を押して閉 じたりする事ができます。また、赤い「×」の横のボタンを押すと、保存先を開く事が できます。

「同じフォルダのブックを開く」を選ぶと、現在,開いているブックと同じフォルダ にあるブックの一覧から他のブックを開く事ができます。例えば、同じ教科の教科書と 資料集のように一緒に切り替えて使う事が多いブックは、同じフォルダに並べて保存し ておくと、切り替えができ,便利になります。

再読み込み

ページを再び読み込むことができます。貼り付けたメモなどはそのまま残った状態に なります。ページに埋め込まれていたコンテンツは動作する前の初期状態になります。

前のページ

前のページに移動します。

ページ移動 2

ページ数が表示されている枠をクリックすると,数字の入力ボタン が表示されます。数字をクリックして表示したいページを入力した後 に,「OK」をクリックするとそのページに移動することができます。

次のページ

次のページに移動します。

メモ一覧

新しいメモ 1234 ABCD

メモの一覧を表示することができます。その

一覧から,メモを選択し,そのメモに移動することができます。

 新しいメモを,「新しいメモ(背景なし),黄色,水色,ピンク」から選んで作成す ることもできます。

範囲を指定してズーム

表示したい範囲をドラッグして範囲指定すると,その部分を中心にページを拡大しま す。その選択した部分をできるだけ大きく表示するとともに,その周辺部分も一緒に拡 大表示します。 元に戻すには, 「全体表示」を使うか, (同じボタン)をダブ ルクリックすると戻すことができます。

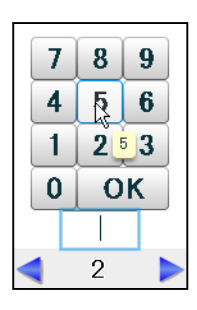

#### $\alpha$ 範囲を指定してズーム領域を作成(マスク付き)

範囲指定してズームすると同時に、選択した部分以外をマスキング(白)して、選択 した部分だけを表示することができます。元に戻すには、「シ」「全体表示」を使うか, (同じボタン)をダブルクリックすると戻すことができます。

元に戻すと, のボタンがページ上に残ることがあります。マスク付きのズ ームをしただけの場合は,そのボタンは残りませんが,ズームしたときに,ペン で書いたものなどがある場合,ボタンが作成されます。元の大きさに戻るだけで なく,その書いたものなどは,表示されません。

そして,そのボタンをクリックすると,ズームした状態に戻り,書いたものな どが再び,表示されるようになります。

セ ズームイン

クリックすると,画面の中心にズームインし,拡大表示されます。

ズームアウト

クリックすると,画面の中心に対してズームアウトし,縮小表示されます。

## 主义 全体表示

ページ全体を表示することができます。

unde 元に戻す

直前の作業を取り消し,ひとつ前の段階に戻すことができます。

やり直し edo

「元に戻す」で戻しすぎた場合,先の段階に進めることができます。

全消去

書き込んだり、貼り付けたりしたものをすべて消すことができます。背景はそのまま になります。

 $\mathcal{L}$ 選択ツール

 書き込み内容を選択したり,紙面の上のボタン操作など様々な操作をすることができ ます。

移動などの操作を行うオブジェクトをクリックして選択することができます。

 オブジェクトをひとつ選択すると,次の図のように青い線で囲まれます。線などの設 定変更ができるものの場合,右上に「設定」のボタンが表示されます。

 上の緑の○をドラッグすると,そのオブジェクトを中心にある×を中心に回転するこ とができます。この回転の中心の「×」は移動することができます。

 上と左の線上にある○をドラッグすると,そのオブジェクトを,中心にある×に対し て反転することができます。

 右端,下端の□をドラッグすると,オブジェクトの大きさを変更することができます。 右下の□をドラッグすると,オブジェクトの縦横比を変えずに大きさを変更できます。 複製や削除をすることもできます。

左上の「×」をドラッグ移動すると,線対 称移動の軸を移動できます。

ドラッツに変形の原点を設定し、オブジェクトの中 心の点を移動すると,様々な場所に線対称移 動の軸を移動し,線対称移動できます。

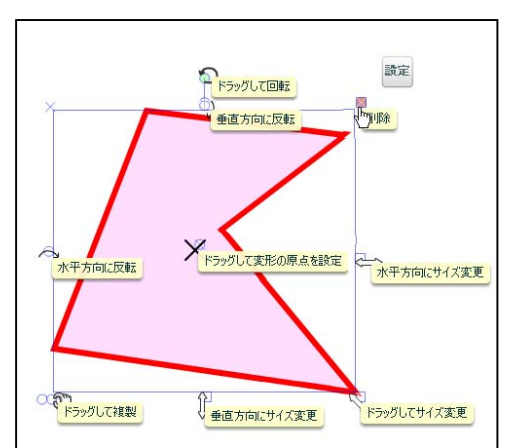

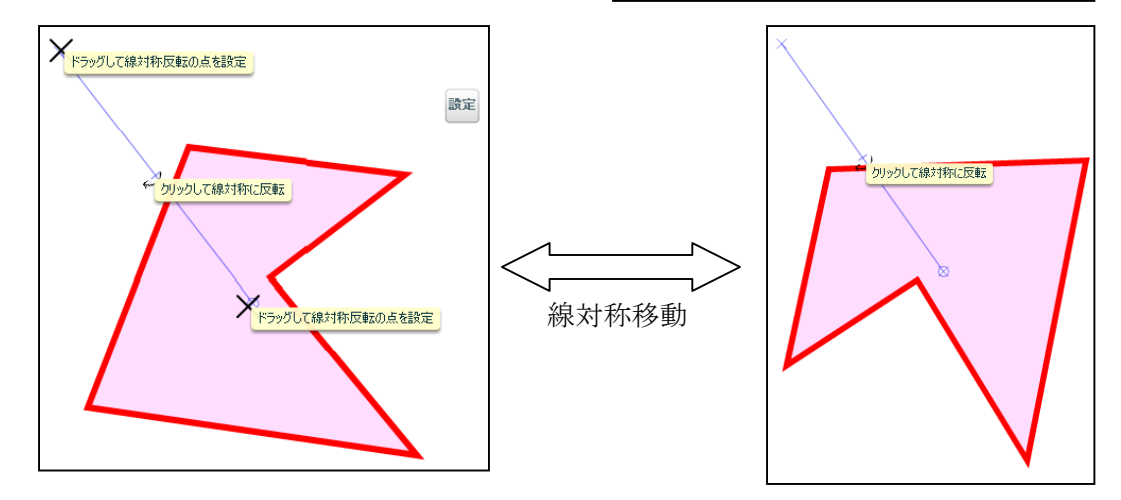

変形の時の原点を示す「×」をクリックすると、右の図のように ボタンが小さく表示されます。この右の図のボタンをクリックする と、変形の時の原点の位置が最初の位置に戻ります。

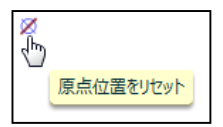

「設定」ボタンをクリックすると、次のような設定パネルが表示されます。

選択したものによって、少し 異なりますが,それぞれの設定 を変更することができます。

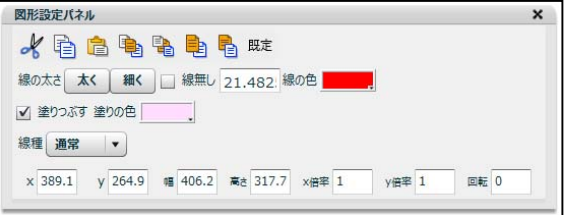

切り取り

選択しているオブジェクトを切り取ることができます。

r コピー

(選択ツール)でコピーしたい対象のオブジェクト(描いた線や貼り付けた画像など) をクリックしたり,囲んで範囲指定したりして選んだ後に,このアイコンをクリックす るとコンピュータが記憶し,貼り付けの準備が行われます。

e 貼り付け

 「コピー」で記憶したものをページ上に貼り付けることができます。すでにページ上 にあるものであれば,「コピー」したものの近くに貼り付けられます。別のソフト上な どでコンピュータのクリップボード上に記憶されているものが,ページの中央に貼り付 けられます。

手前へ

オブジェクトの重ね合わせ順を変えることができます。 。(選択ツール)で対象をク リックして選択した後に,このアイコンをクリックすると一番上に移動します。

後ろへ

オブジェクトの重ね合わせ順を変えることができます。 。(選択ツール)で対象をク リックして選択した後に,このアイコンをクリックすると一番下に移動します。

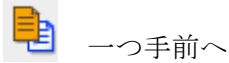

オブジェクトの重ね合わせ順を変えることができます。 。(選択ツール)で対象をク リックして選択した後に,このアイコンをクリックするとひとつ上に移動します。

一つ後ろへ

オブジェクトの重ね合わせ順を変えることができます。 。(選択ツール)で対象をク リックして選択した後に,このアイコンをクリックするとひとつ下に移動します。

「既定」 既定のスタイルとして設定

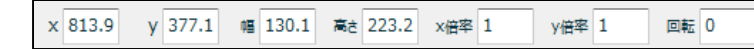

位置や大きさなどを設定できます。ここで回転角度を指定すると, FラックUKAKO原結鍵 で設定した原点ではなく,選択したものの中心位置に対して,回転させることができま す。

画面の上で,ドラッグを始めると,左下の図のように青い線で,指定している 範囲が示されます。範囲指定が終了した際,その中に何もない場合でも,右下の 図のように,薄い色のボタンが表示されます。

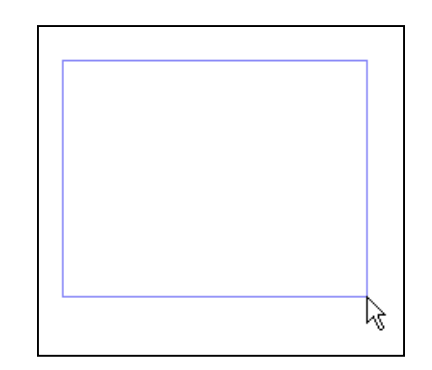

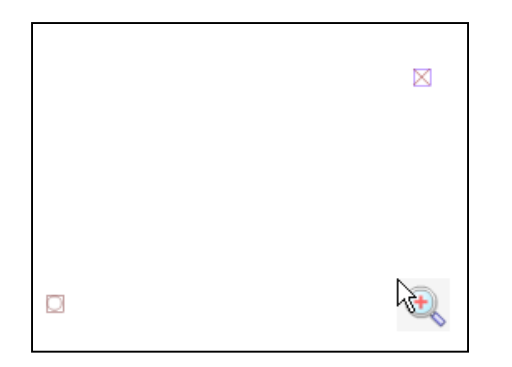

左下の「○」をクリックすると,その指定した範囲がコピーされます。 右上の「×」をクリックすると,画面の上に白いマスクがかけられます。左下 にめくりのついた付箋の状態でマスクがかけられます。そのめくりをクリックし たり,消しゴムでドラッグしたりするとマスクを消すことができます。 右下の「+」をクリックすると,その範囲がズームアップされます。

※ 左上から右下の範囲指定をし,右下の位置で ドラッグしたまま,少し待っていると,自動的 にその範囲を拡大表示します。 ※ 右下から左上の方向(通常の逆)に範囲指定 をし,左上の位置でドラッグしたまま,少し待っ ていると,自動的に全体表示されます。 そのまま 待つ そのまま 待つ

また,何もない所で,マウスを続けて2回クリックし,マウスボタンを押した ままドラッグ操作をすると,紙面をつかんで移動できます。 キーボードの Ctrl キーを押しながらドラッグして,紙面を移動したり,Ctrl キー を押しながらマウスのホイールでズームイン・ズームアウトをしたりすることも できます。

複数のオブジェクトを同時に選択する場合は,ドラッグし,□で囲んで範囲指定をし, 選択します。そのまま、左下の ∞「ドラッグして複製」をクリックすると、複製する ことができます。

範囲指定すると,左下のように表示されます。その右下の <mark>G</mark> 「グループ化」のボタ ンをクリックすると,右下の図のようになり,複数のオブジェクトをひとつのものとし て扱うことができるようになります。

また, 田 「グループ解除」のボタンをクリックすると, グループ化が解除され, 左下 のようになります。

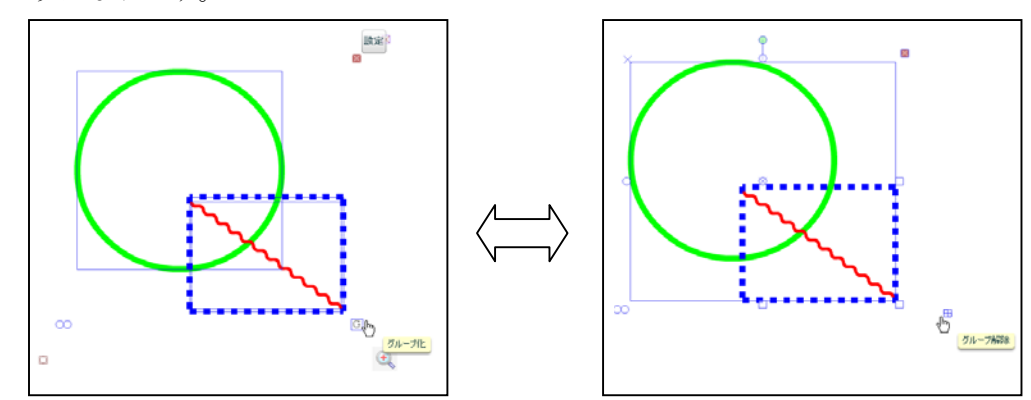

 グループ化していない状態で 右上の「設定」ボタンをクリッ クすると,右のように表示され ます。

グループ化した時点では、右 上に「設定」ボタンは表示され ませんが、再度、グループ化し たものを選択すると「設定」ボ タンが表示され,クリックする と右のように表示されます。

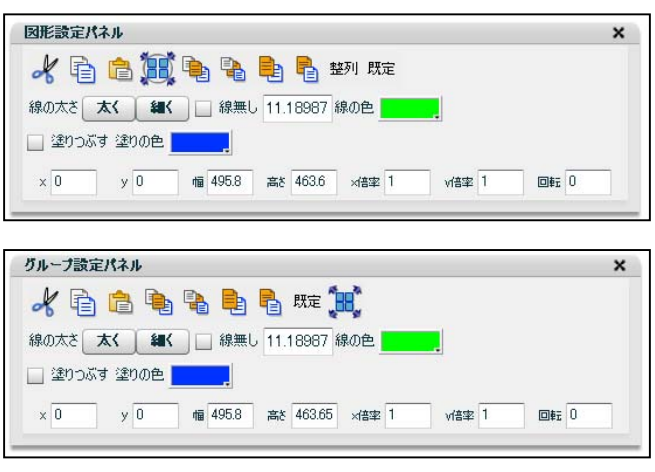

 その「図形設定パネル」と「グループ設定パネル」は似ていますが,ボタンの配置と, 「グループ化」,「グループ化解除」,「整列」のボタンの違いがあります。

グループ化

 複数のオブジェクト(描いた線や貼り付けた画像など)をひとまとめにしたいとき, (選択ツール)で囲んで範囲指定した後に,このアイコンクリックするとひとつにまと めることができます。

**HH** グループ化解除

グループ化したオブジェクトをグループ化する前の状態に戻すことができます。

#### 「整列」 整列とサイズ揃え

複数のオブジェクトを選択すると、そ れらの位置合わせや大きさ合わせをする ことができます。

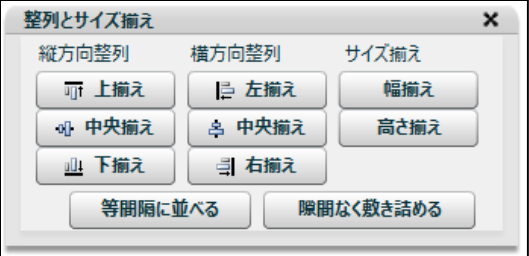

例えば、9枚の写真を均等にならべるには、次のようにサイズを揃え、縦・横に揃え ていきます。

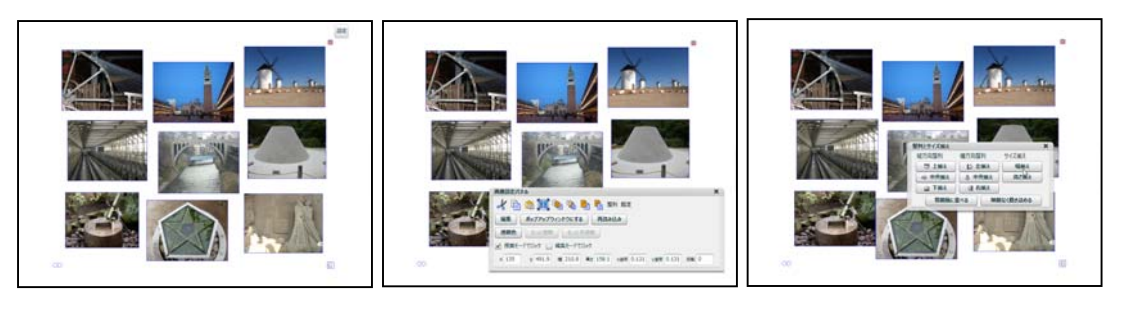

9枚を囲み、範囲指定 → 画像設定パネルを開く → 整列を使い、幅揃え

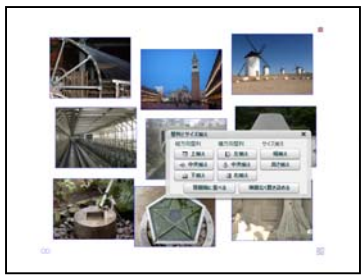

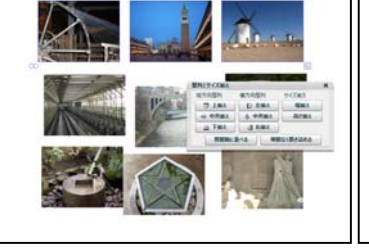

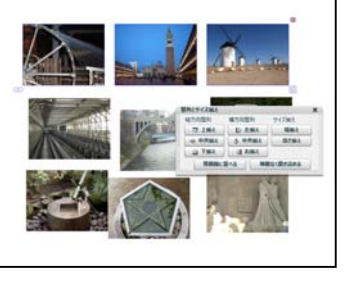

→ そのまま高さ揃え → 上段の3枚を上揃え → そのまま等間隔に並べる

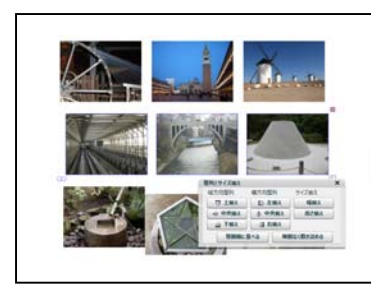

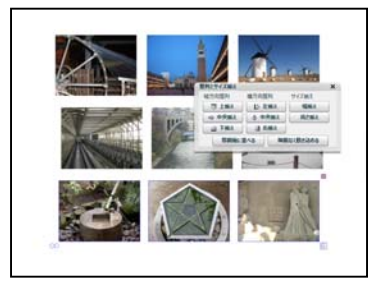

同様に中段と下段の3枚を上揃えし、等間隔に並べる

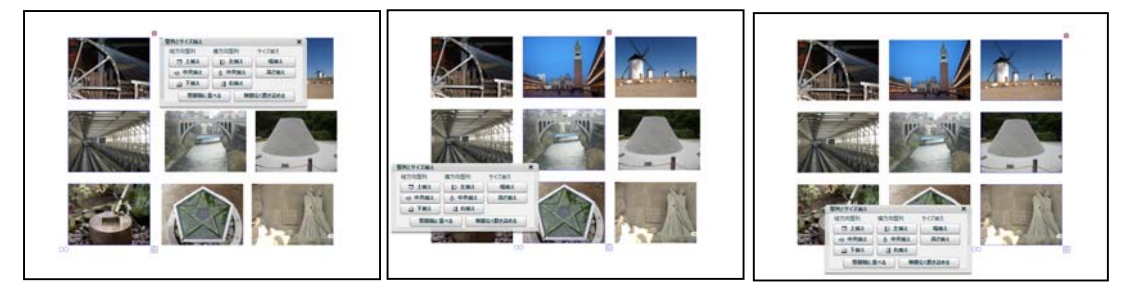

→ 同様に左端, 中央, 右端の3枚を左揃えし, 等間隔に並べる

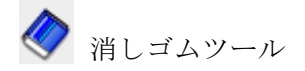

オブジェクトをクリックしたり,ドラッグしたりすることで消すことができます。

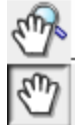

■ | <グラブツール>

表示する範囲を移動するツールです。シンプルグラブツールと多機能グラブツールの 2 種類があります。

標準では、シンプルグラブツールになっています。ツールのボタンをクリックすると その2種類のボタンが表示されます。下に表示されている機能が選択されますので,変 更しない場合は,そのまま使用できます。切り替えたい場合は,上のボタンをクリック すると切り替わり,そのボタンが下に表示されます。

シンプルグラブツール

画面をつかむようにして,表示している範囲を移動することができます。

多機能グラブツール

ドラッグする際,払うように素早く操作すると,スクロール・ページめくりができま す。スクロールやページめくりをしたくない時には,ドラッグした時に少しだけマウス を止めるようにします。

 また,グラブツールで,ダブルクリックすると,ズームインします。ズームイン状態 でダブルクリックをすると全体表示に戻ります。

※タブレット PC 等で、便利な機能です。

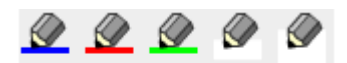

<ペン>

ペンのアイコンをクリックすると上の図のように,ペンの一覧が表示されます。その ペンを選択するか,ページ上に描き始めるとその一覧が閉じられ,画面上に線を描くこ とができます。6種類のペン(黒,青,赤,緑,白(細),白(太))が選択できます。

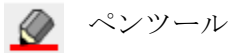

ページ上に線を描くことができます。このペンツールを選択すると,ツールボックス の端に下の図のように現在の「色」と「線の太さ」が示されます。その「色」や「線の 太さ」をクリックすると下のように色や太さの一覧が表示されます。使いたい色や太さ をクリックするとその一覧が消え,変更された色や太さが表示されます。

 色を16進数で指定したり,透明度を%で 指定したりすることもできます。

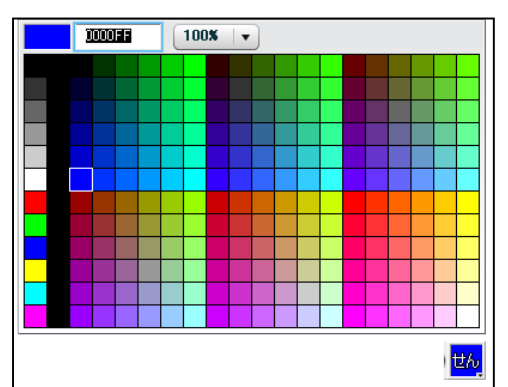

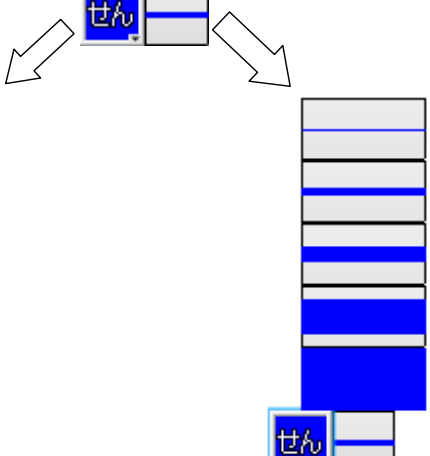

また,描いた線をダブルクリックすると, 「線設定パネル」が右の図のように開き、描 いてある線の設定を変更することができます。

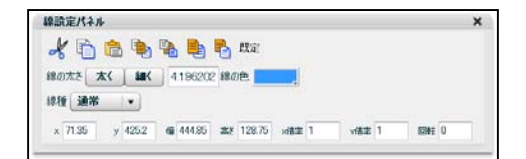

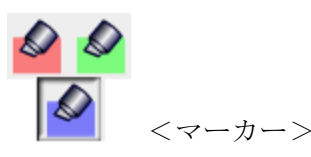

マーカーのアイコンをクリックすると上の図のように,マーカーの一覧が表示されま す。そのマーカーを選択するか,ページ上に描き始めるとその一覧が閉じられ,画面上 に線を描くことができます。3種類のマーカー(青,赤,緑)が選択できます。

マーカーツール

 画面上に半透明の線を描くことができます。「ペンツール」と同じように,現在の「色」 と線の太さ」が示され,同じように変更することもできます。

 ペンやマーカーで,右下から左上に向 かって線を描くと,右の図のように,薄 い赤で「×」が左上に表示されます。こ れをクリックすると,その斜めの線を対 角線とする四角形にかかっている線を消 すことができます。

 この機能を使うと,ペンやマーカーで 描画しながら,消しゴムなどに切り替え ないで,消すことができます。

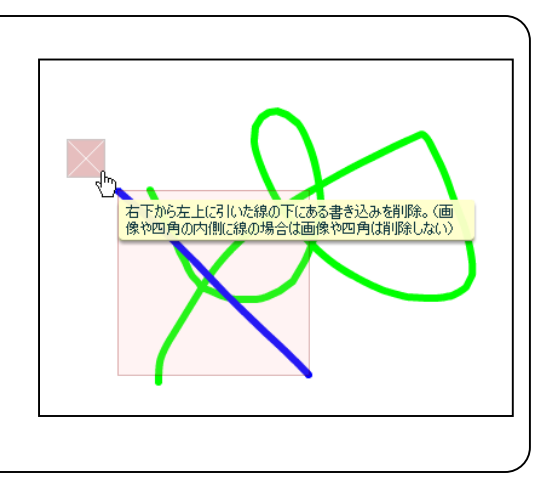

■■■ スクリーンキャプチャーを貼る

画面の一部を切り取りページ上に貼り付けること ができます。

ボタンをクリックすると,右の図のように表示さ れます。表示されている画面の一部をそのままペー

ジに貼り付けたい時は,「画面を切り抜いて貼り付け」をクリックします。

すると、画面の色が変化します。

そして、下の図のように、範囲指定をすると、ページに画像が貼り付けられます。

この時、他のワープロソフトや画像編集ソフトに切り替えてから、「貼り付け」を選 ぶと、他のソフトウェアに画像を貼り付けることもできます。

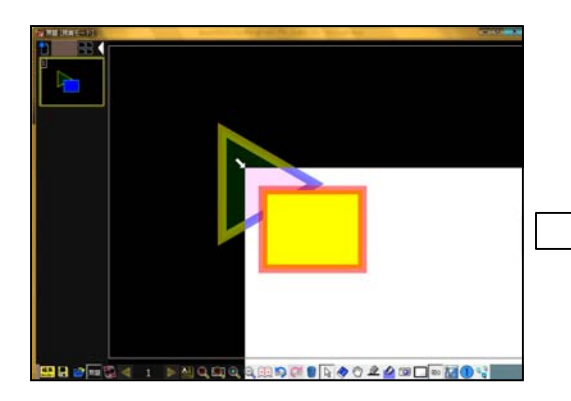

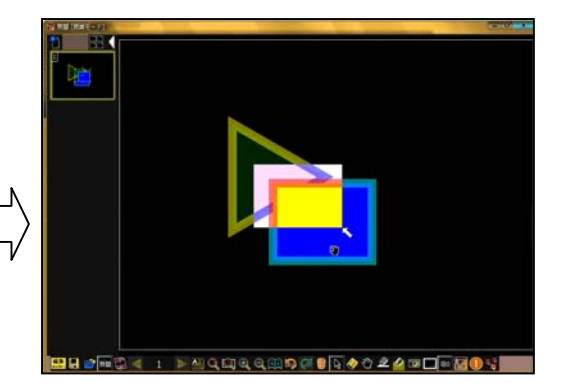

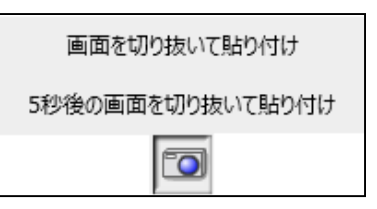

他のソフトなどの画面を貼り付けたいときは,dbookPRO を最小化しておき,そのソ フトを起動し,その画面を表示しておきます。再び,dbookPRO を起動し,スクリーン キャプチャーのボタンをクリックし,「5秒後の画面を切り抜いて貼り付け」を選びま す。そして,素早くタスクバーで目的のソフトの画面に切り替え,キャプチャーが開始 されるのを待ち,範囲指定をします。

<図形>

図形のアイコンをクリックすると,次の図のように,図形の一覧と「線の色」「線の 太さ」「塗」が表示され,それらの選択や変更ができ,図形を描くことができます。

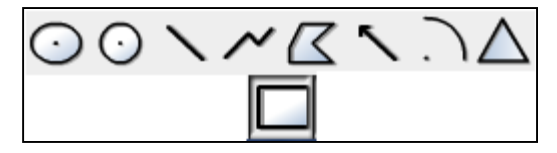

四角ツール

画面上に四角形を描くことができます。

「ペン」「マーカー」で選択している現在の「色」「線の太さ」 「塗り」で図形が描画されます。その選択状況は,右の図のように ツールバーの右端に表示されています。それをクリックし,設定を 変更できます。

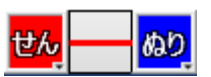

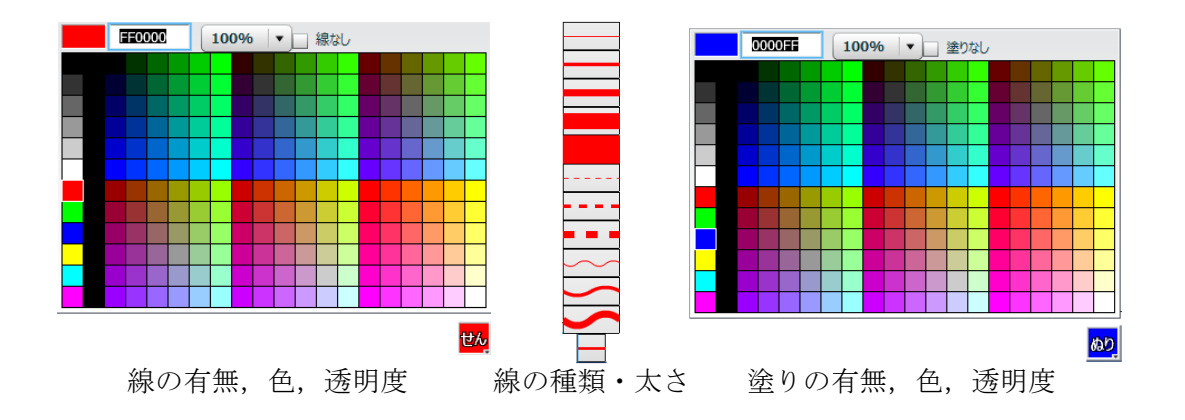

四角形を描き,その四角形を選択し,右上の「設定」をクリックすると,次の図のよ うに「図形設定パネル」が開き、設定を変更することができます。

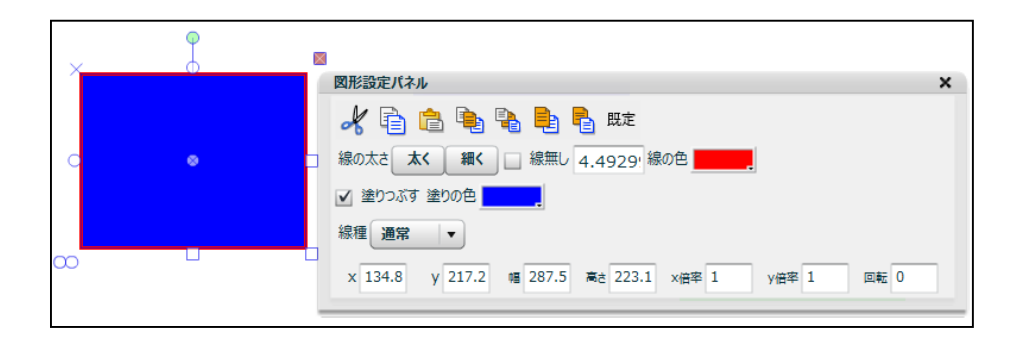

楕円ツール

画面上に楕円を描くことができます。

「四角ツール」と同じように,現在の「色」,線の太さ」,「塗」が示されます。四 角形と同様にそれぞれの変更ができます。使用できる線種は,「通常」の線のみです。 楕円を描き,その楕円を選択し,右上の「設定」をクリックすると,下の図のように

「図形設定パネル」が開き,設定を変更することができます。楕円では,中心点の描画 の有無を設定できます。

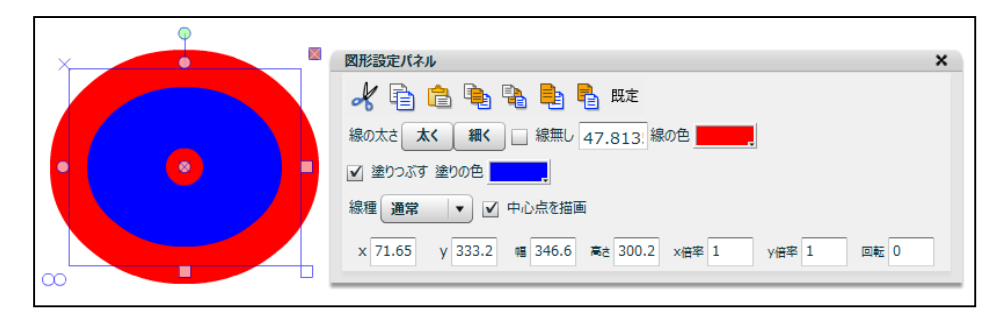

∩円ツール

画面上に楕円を描くことができます。「楕円ツール」と同じように,現在の「色」, 線の太さ」,「塗」が示されます。楕円と同様にそれぞれ変更できます。

線ツール

画面上に直線を描くことができます。

「四角ツール」と同じように,様々な線を描くことができます。

■ 折れ線ツール

画面上に折れ線を描くことができます。

ダブルクリックをすると,描くのを終了することができます。「四角ツール」と同じ ように,様々な線を描くことができます。

 $\mathcal{Z}$ 多角形ツール

画面上に多角形を描くことができます。

ダブルクリックをすると,その点を最後の点として,多角形を描くことができます。 「四角ツール」と同じように,様々な線を描くことができます。

矢印ツール

画面上矢印を描くことができます。

ドラッグをして,始点と終点を指定すると,矢印を描くことができます。

「四角ツール」と同じように,様々な線を描くことができます。また,描いた矢印を ダブルクリックすると、次の図のように「矢印設定パネル」が開き、設定を変更するこ とができます。

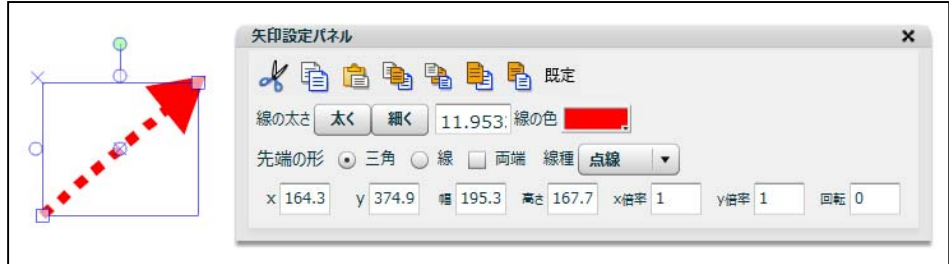

弧ツール

 画面上に円弧を描くことができます。 例えば,右の円弧を描くには,次の手順で行います。 1 中心点をクリックする

2 弧の始点をクリックし,そのままドラッグ開始

3 弧の終点でドラッグ終了

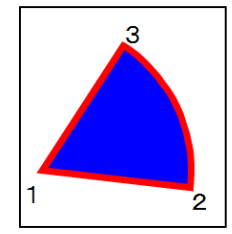

また,描いた円弧をダブルクリックすると,次の図のように「円弧設定パネル」が開 き,設定を変更することができます。「円ツール」と同じように,それぞれの設定変更 ができます。中心角の表示もできます。「塗りつぶす」のチェックをはずすと半径や中 心を非表示できます。

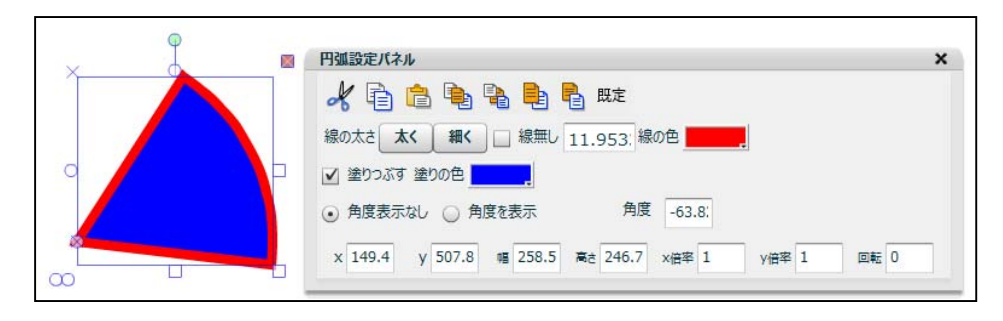

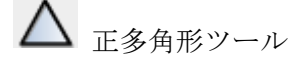

 「円ツール」と同じように,図形の中心を最初に指定し,ドラッグしながら大きさを 調整します。また,描いた正多角形をダブルクリックすると,次の図のように「正多角 形設定パネル」が開き,設定を変更することができます。最初は,正三角形が描かれま すが,頂点数を下の図のように変更すると他の正多角形を描くことができます。

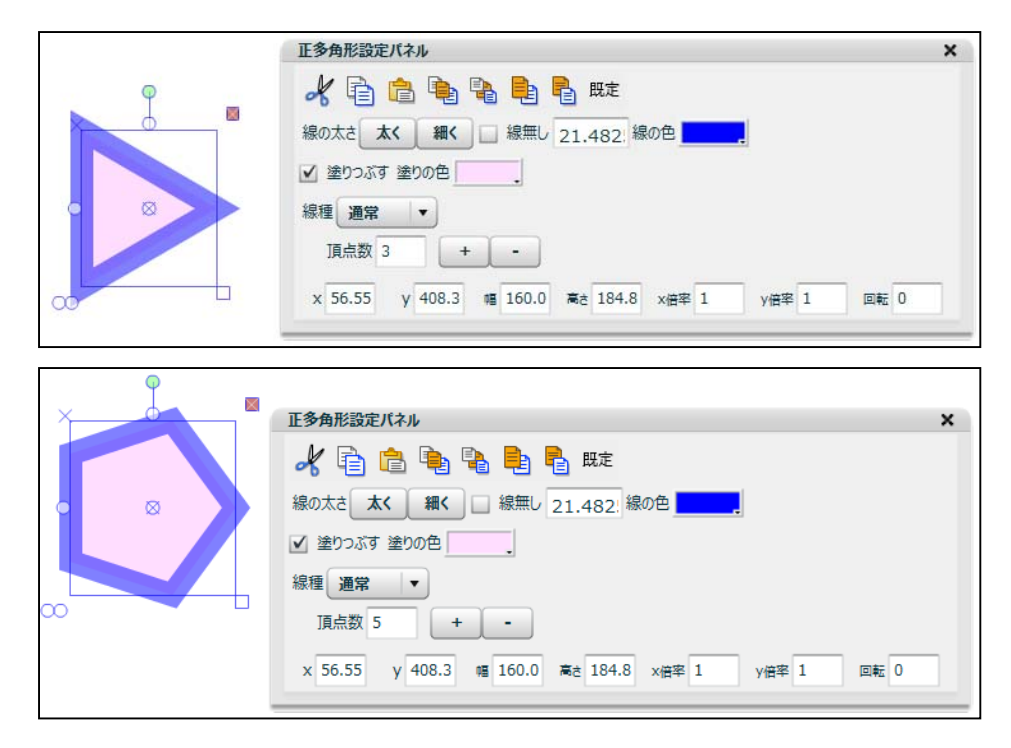

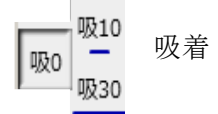

へン等で描画するとき、近くにある点・頂点・格子点に吸着させることができます。 「吸0」は吸着しません。「吸 10」は 10 ピクセル離れたところまで吸着できます。 「吸 30」は、30 ピクセル離れたところまで吸着できます。

また,線や図形の描画だけなく,回転等の移動でも吸着させることができます。

<算数ツール>

 「算数ツール」のアイコンをクリックすると,次の図のように,主に算数で使われる ツールの一覧が表示され,それらの選択ができます。

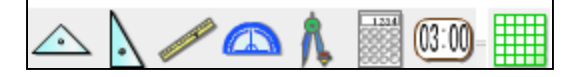

八 入 三角定規

三角定規を表示することができます。

ボタンをクリックすると,左下の図のように外側に枠が表示されます。枠のボタンを 使って移動・回転・反転ができます。枠の外をクリックすると,枠が消えます。そして, 「授業モード」では,角付近をクリックすると回転ボタンが現れます。それをドラッグ すると三角定規の中心に対して,回転させることができます。それ以外の部分を使うと ドラッグ移動することができます。

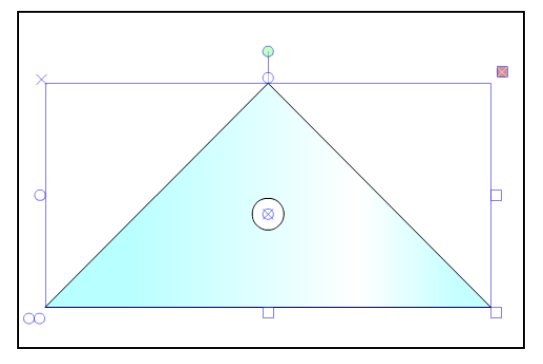

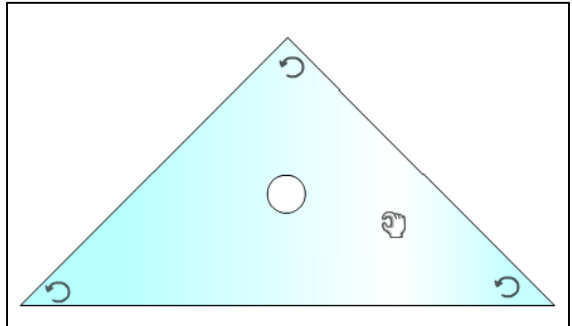

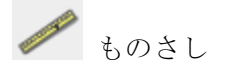

 ものさしを表示することができます。枠の機能で,回転,移動,拡大等ができます。 右端をドラッグすると,0cm の角を中心に回転できます。

スキャンした画像の解像度が一致していない場合がありますので,その場合は,目安 になるものに縮尺を合わせてから使うようにしなければなりません。

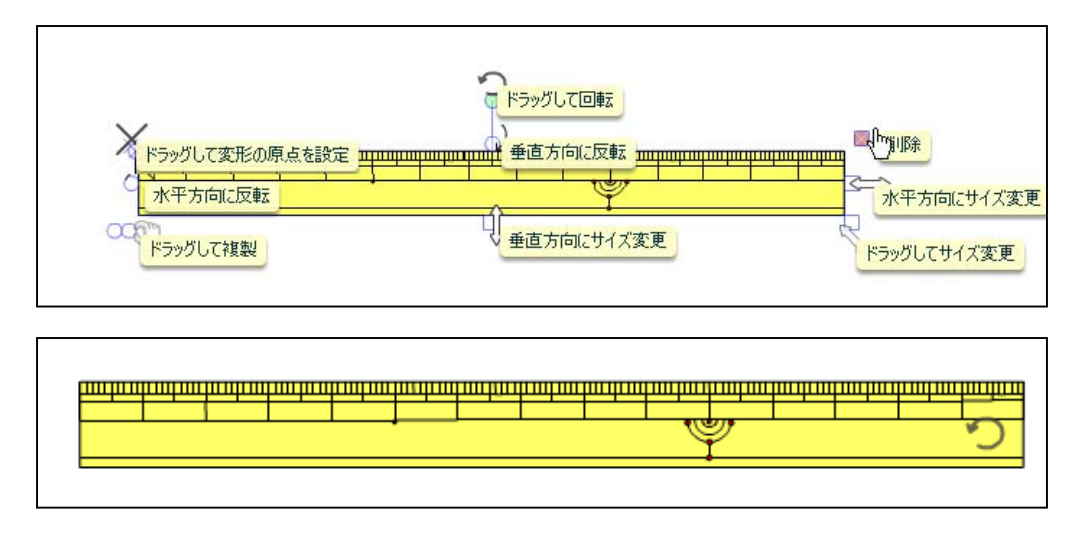

# △ 分度器

分度器を表示することができます。

枠の機能で,回転,移動,拡大等ができます。「授業モード」では,メモリの部分を ドラッグすると,回転できます。

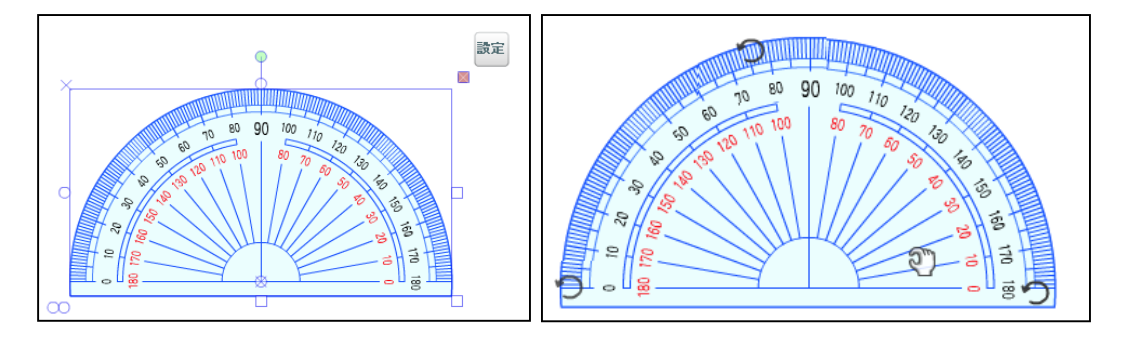

■ コンパス

コンパスを表示し,円や弧を描くことができます。

最初に,左下の図のように表示されます。この「?」のボタンをクリックすると使い 方の説明を表示することができます。説明をクリックすると,説明が消えます。

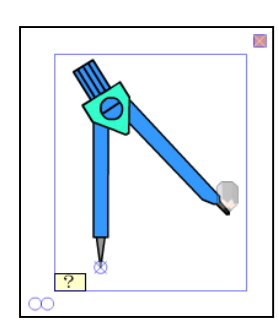

ドラッグする場所によって、動作が変わ ります。左下の足をドラッグで移動、右 下の足をドラッグで、回転と半径の設 定、真ん中の部分をドラッグで半径を変 えずに回転、ペンをドラッグで円弧を描 画します。線の太さは最後に選択したぺ ンツールと同じになります。

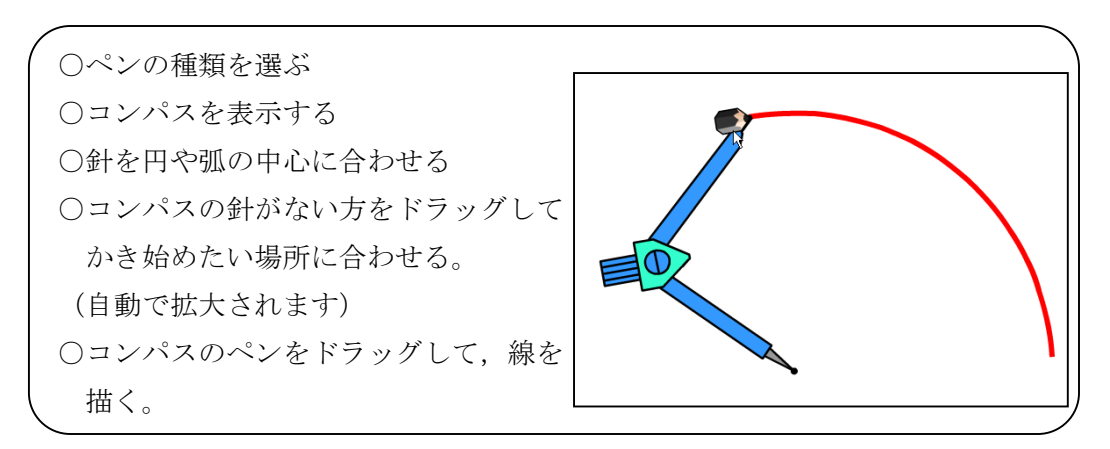

電卓

電卓を表示することができます。

数式電卓になっています。最初に表示される枠で大きさや位置などを調整することが できます。電卓の下端をドラッグして拡大したり,上端をドラッグして移動したりでき ます。

電卓の右端にある青い△をクリックすると、横長にしたり、戻したりできます。

 通常の電卓のように計算することができます。入力ミスをした場合は,消しゴムをク リックすると,1文字消すことができ,ゴミ箱をクリックすると,全部消すことができ ます。

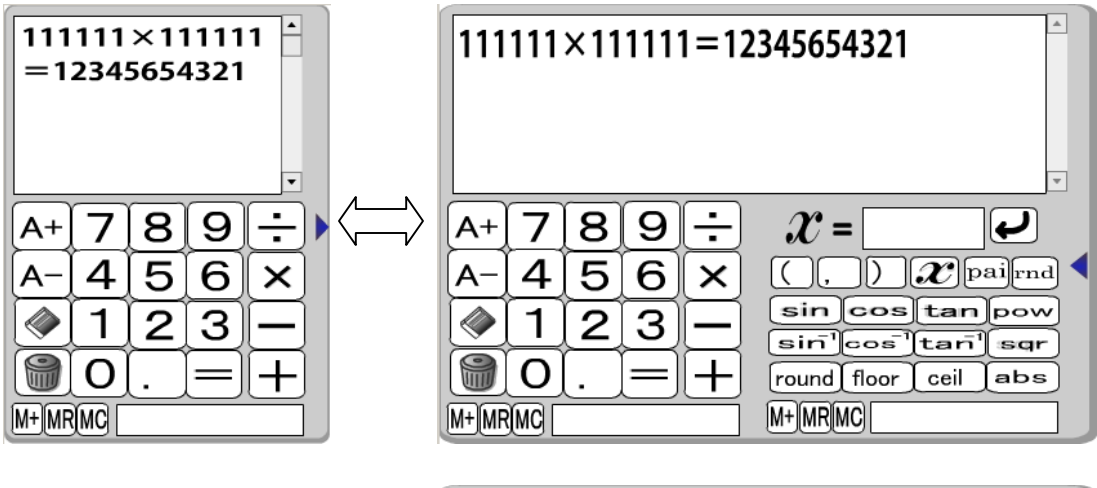

関数は右のように入力すること

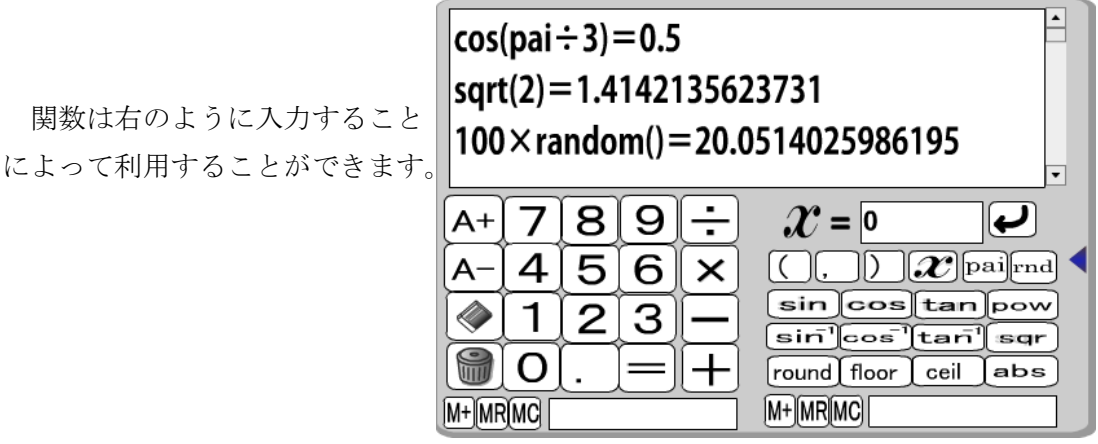

変数xの値を0にしておき、x+3=を計算すると、xに0が代入されて計算されま す。次にxの値を DEL キーで消し, 5に変更し, その右のく) をクリックすると, その直前の計算式のxに5を代入して,右下の図のように表示されます。

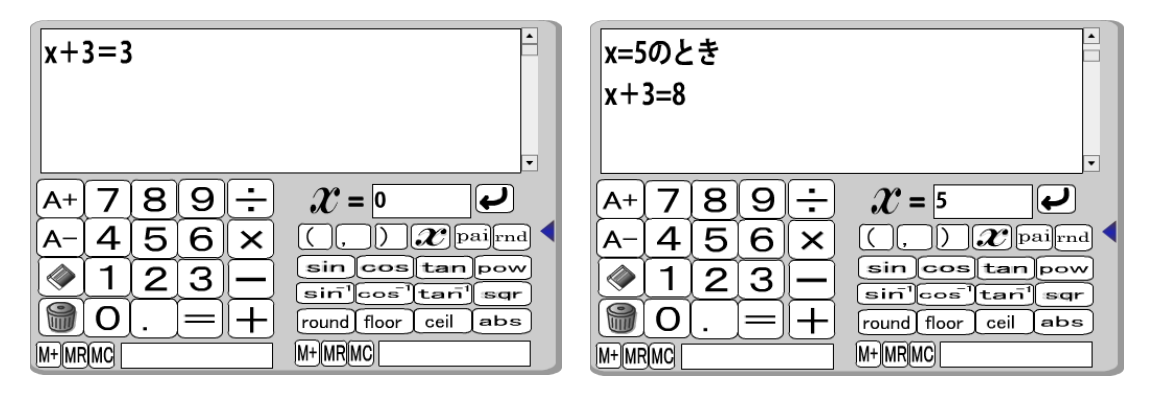

03:00 タイマー

タイマーを表示することができます。

最初に表示される枠で大きさや位置などを調整することができます。タイマーの下端 をドラッグして拡大したり,上端をドラッグして移動したりできます。

 最初に,上の時間を設定します。数字は,数字の上半分をクリックすると大きくなり, 下半分をクリックすると小さくすることができます。そして,「セット」をクリックし ます。「スタート」をクリックすると,カウントダウンが始まります。

初期設定は,30秒で,警告の意味で背景色が赤に変わるようにしてあります。時間 設定は,下の数字を変更することでできます。

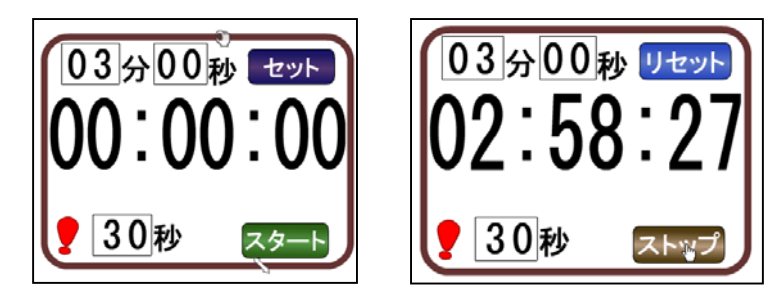

方眼紙ページ

現在のページの前に,方眼紙のページを挿入することができます。

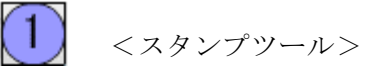

登録されているオブジェクトをスタンプのように貼り付けることができます。

選択しているものが,ツールバーの上に表示されます。選択すると,マウスカーソル の替わりに,スタンプが表示されます。他のツールを選択すると,通常に戻ります。貼 り付けたときに現れる枠を使って,大きさ・位置・向きを変えることもできます。

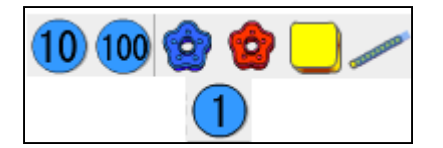

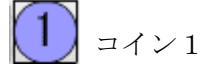

1を表すコインをスタンプとして貼り付けることができます。

 $(10)$  コイン 10

10 を表すコインをスタンプとして貼り付けることができます。

 $\left(100\right)\left.\right.\left.\left.\right\vert_{\left.\rightarrow\right.\left.\left.\left.\left.\right\vert\right.\left.\left.\right\vert\right.\left.\left.\right\vert\right)}$ 

100を表すコインをスタンプとして貼り付けることができます。

(3) おはじき青

青いおはじきをスタンプとして貼り付けることができます。

3 おはじき赤

赤いおはじきをスタンプとして貼り付けることができます。

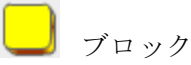

ブロックをスタンプとして貼り付けることができます。

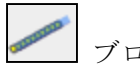

ブロック 10

ブロックの 10 個セットをスタンプとして貼り付けることができます。

「授業モード」では、貼り付けた後、選択ツールに切り替えて、ブロックの上端・下 端をドラッグして移動することができます。また,ブロック上をクリックすると半透明 青のカバーをスライド移動させることができます。

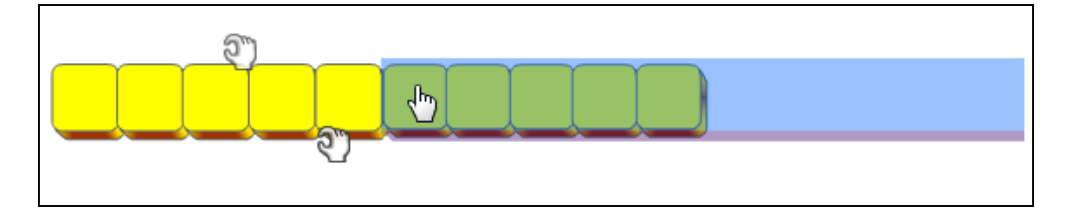

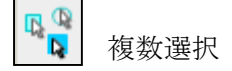

複数選択機能の ON/OFF の切り替えができます。

 押しておくと,ドラッグ移動操作や,コンテンツの操作よりも,選択操作を優先しま す。下のものが動いてしまって選択しにくいときに押します。また,選びたいものを連 続してクリックすることで、離れたところにあるものでも,複数同時に選択できるよう になります。

■ その他

 ツールバー上にボタンが表示しきれないときに表示されます。このボタンをクリック すると,隠れているボタンが表示されます。

#### (3)「編集モード」の機能

デジタル教科書の作成は,「編集モード」で行います。

 最初に,背景に画像を貼り付けましたが,「編集モード」では,画像の貼り付け以外 にも,「授業モード」での描画機能に加え,さらに多くの編集機能があります。

「編集モード」では,ツールやボタンの配置が,「授業モード」と異なっています。

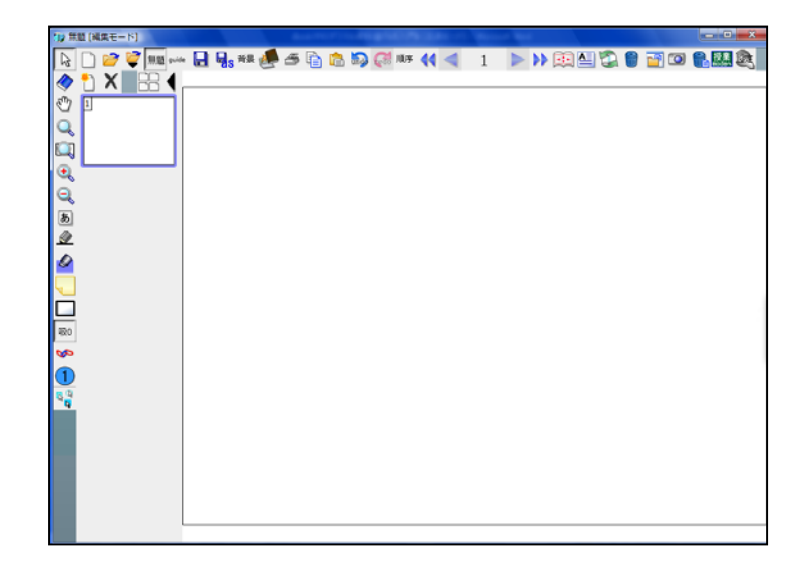

「編集」モードでは,「授業」モードでは使えない以下の機能が追加されています。

新規ドキュメント

 新しいデジタル教材(教科書)を作成します。編集中のファイルを残すには,保存を する必要があります。

最近使ったファイル

最近使った dbookPRO ファイルのリストを表示し,選択することができます。

guide 「初めにお読みください」を開く

dbookPRO スタートガイドを開くことができます。10 ページの dbookPRO 簡易マニュ アルとなっています。

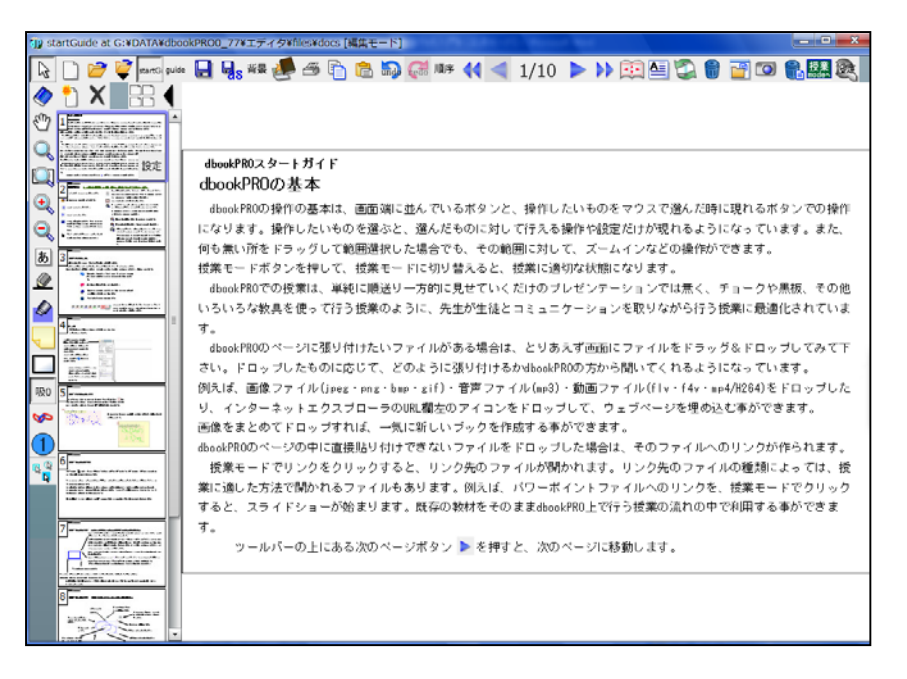

日、名前をつけて保存

編集中のデータを名前をつけて保存できます。別の名前で保存した場合も,この「名 前をつけて保存」を利用すると「最近使ったファイル」から呼び出すことができるよう になります。

音景レイヤの編集

このボタンを押した状態にすると,背景レイヤの編集ができます。

 レイヤには,背景レイヤと通常レイヤの2種類があります。背景レイヤは,通常,編 集できないようになっています。そのため,スキャンした画像を「背景連番読み込み」 した場合などは,その編集はできません。その画像の位置を微調整したり,回転やトリ ミングなどの編集を他の画像編集ソフトで処理して貼り直したいときなどには,この 「背景」のボタンを押した状態にしておきます。

 背景の編集の必要がない場合は,背景を保護するために,「背景」のボタンを再びク リックし,押していない状態にしておきます。

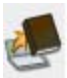

他のコンピュータ用に書き出し

dbookpro がインストールされていない環境でも再生可能な形式で出力します。 再生する環境には,最新の flashplayer がインストールされている必要があります。 ブック書き出しをしたものを再生する時は,一部の機能が制限されます。

右の図のように書き出しには, 4つの種類の書き出し方法があ ります。

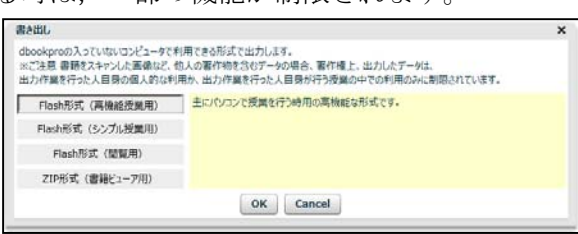

#### ●Flash 形式 (高機能授業用)

主にパソコンで授業を行う時用の高機能な形式です。

●Flash 形式 (シンプル授業用)

主にパソコンで授業を行う時用のボタンの数を減らしたシンプルな形式です。

●Flash 形式 (閲覧用)

初めて使う人でも簡単に閲覧できるように,閲覧機能に特化した形式です。ズームイ ン・表示位置移動・ページめくりをボタン切り替え操作無く行えます。

●ZIP 形式 (書籍ビューア用)

ipad や android タブレット端末などに搭載されている書籍ビューアソフト用の形式 です。i 文庫 HD や Cloud Readers 等で,読書のみができます。(ページ上ボタンなど は動作しません)

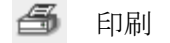

 表示しているページを印刷することができます。表示しているページと用紙の方向が 異なっている場合は,プリンタの詳細設定で用紙の方向を変更します。

嶀 コピー

(選択ツール)でコピーしたい対象のオブジェクト(描いた線や貼り付けた画像など) をクリックしたり,囲んで範囲指定したりして選んだ後に,このアイコンクリックする とコンピュータが記憶し,貼り付けの準備が行われます。

F 貼り付け

 「コピー」で記憶したものをページ上に貼り付けることができます。すでにページ上 にあるものであれば,「コピー」したものの近くに貼り付けられます。別のソフト上な どでコンピュータのクリップボード上に記憶されているものが,ページの中央に貼り付 けられます。

順序<br><重ね順の変更>

オブジェクトの重ね順の変更ができます。

オブジェクトをクリックして開くことのできる設定パネルを使って,重ね順を変更 することもできますが,「編集モード」では設定パネルを開かなくても,このボタン を使用して,重ね順の変更ができます。

最初に,対象となるオブジェクトを選択します。

そして、「順序」のボタンをクリックすると、右のように 4種類のボタンが表示されます。ボタンを選択し, 重ね順を 変更します。

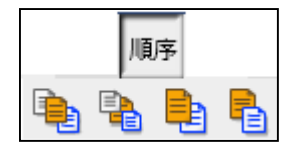

手前へ

オブジェクトの重ね合わせ順を変えることができます。 。(選択ツール)で対象をク リックして選択した後に,このアイコンをクリックすると一番上に移動します。

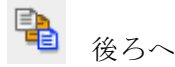

オブジェクトの重ね合わせ順を変えることができます。 い(選択ツール)で対象をク リックして選択した後に,このアイコンをクリックすると一番下に移動します。

1つ手前へ

オブジェクトの重ね合わせ順を変えることができます。 。(選択ツール)で対象をク リックして選択した後に,このアイコンをクリックすると1つ上に移動します。

1つ後ろへ

オブジェクトの重ね合わせ順を変えることができます。 。(選択ツール)で対象をク リックして選択した後に,このアイコンをクリックすると1つ下に移動します。

最も左のページ 14

最も左のページに移動します。

横書きの本で多く使われている左開きの本では,最初のページに移動します。国語な どの縦書きの本で多く使われている右開きの本では,最後のページに移動します。

▶▶ 最も右のページ

最も右のページに移動します。

国語などの縦書きの本で多く使われている右開きの本では,最初のページに移動しま す。横書きの本で多く使われている左開きの本では,最後のページに移動します。

マイピクチャを開く

クリックするとマイピクチャのフォルダが開かれます。

参照されていないファイルの削除

dbookPRO では、貼り付けなどを行ったファイルもすべて一時保存してあります。取 り消したものも保存されています。使用していない不要な一時保存されたファイルを削 除することができます。

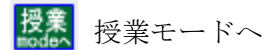

編集モードから授業モードに移行することができます。授業モードでは,編集モード で作成し,保護されているものに影響を与えずに授業ができます。

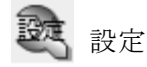

dbookPRO の設定や更新等が変更できます。

「設定」のボタンをクリックすると、右のように5種類のボタン が表示されます。下の図のようにして,各種の設定や dbookPRO の 更新等を行います。

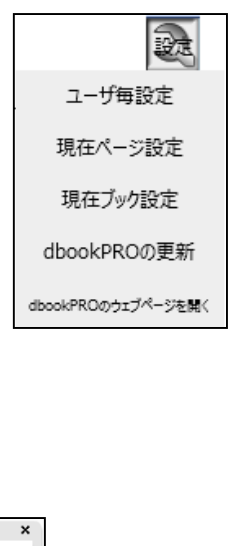

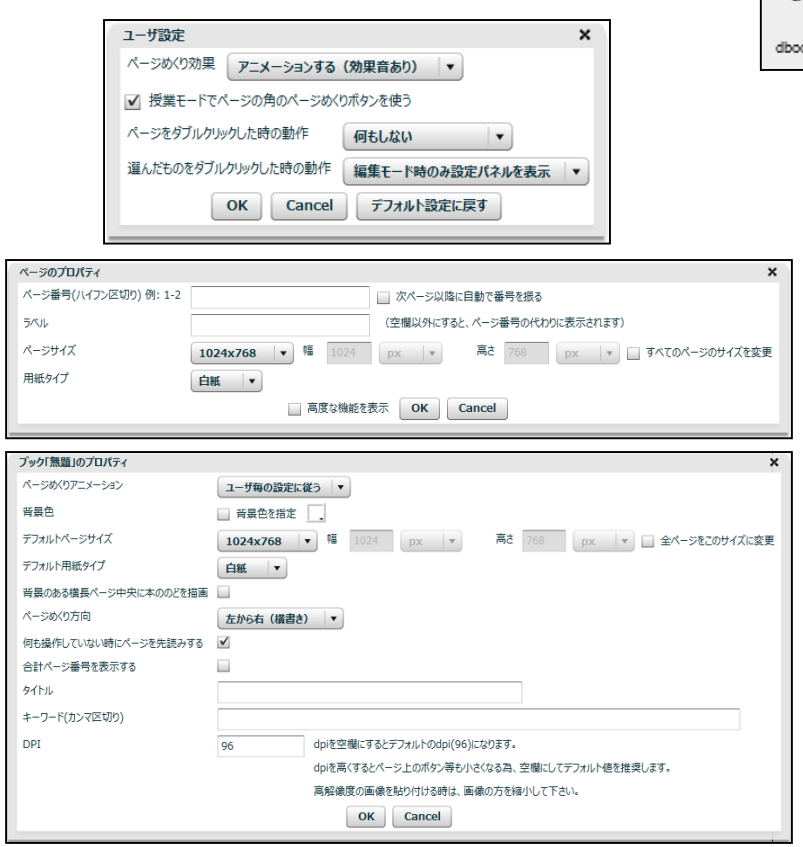

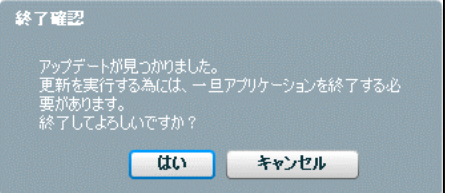

|あ| メモツール

ページ上をクリックすると,テキストの入力エリアが表示され,ページ上にメモ(文 章)を書き込むことができます。このツールを選択しなくても,「選択ツール」の状態 で,ページ上をダブルクリックをすることで,同様に,テキスト入力エリアを表示する こともできます。

テキスト入力エリアの右上に ある「設定」をクリックすると, 右のような「メモ設定パネル」 が開き,テキストボックス内の 文字の書式設定を行うこと ができます。

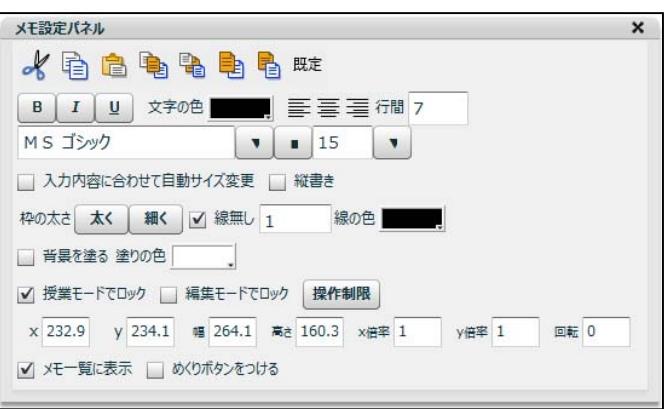

あいう

メモツール

画面上をドラッグして,めくりボタン付きのメモを作成することが できます。

メモの上に文字を入力することができ、左下の小さなめくりボタン を左から右にドラッグすると、めくってはがすことができます。めく りボタンをクリックすると、はがれるアニメーションは無く、シンプ ルに消えます。

付箋をダブルクリックすると,「設定」ボタンが表示されます。

この「設定」ボタンをク リックすると,メモツール と同じ設定パネルが表示さ れます。下の方にある「め くりをつける」のチェック ボックスにチェックが入っ ていますが,これをはずす と通常のメモに変更するこ とができます。

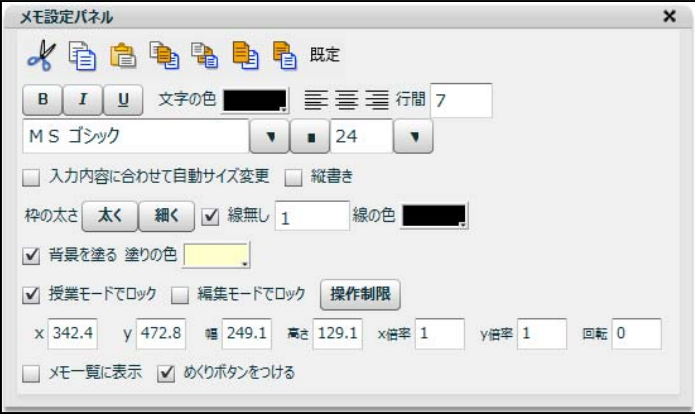

リンク

インターネット上のウェブページや,編集中のドキュメント内のページへのリンクを 設定することができます。

画面のリンクを設定した領域を範囲指定すると,「リンク設定パネル」が開きます。

 リンク用文字の欄に文字を入力し,エンターキーを押すと,その指定したエリアに文 字が表示されます。

ネット上の Web ページにリンクしたい場合は,URL アドレスを入力します。「開く」 をクリックすると,リンク先のページを開いてリンク先の確認ができます。

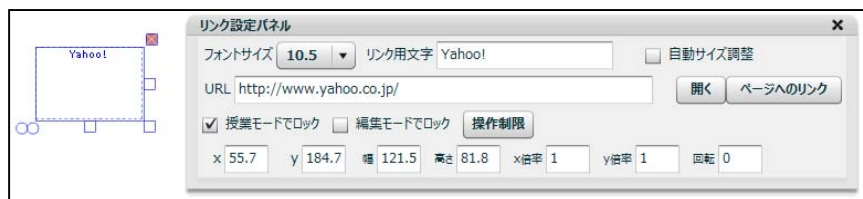

ブック内のページへのリンクを設定したい場合は,ページ番号を入力します。

 「ページへのリンク」をクリックし,画面左側にあるページの一覧から、リンク先に 設定したいページをクリックすると簡単に設定できます。

 下の図のように,目次のページなどから,そのページへのリンク設定を行うことがで きます。

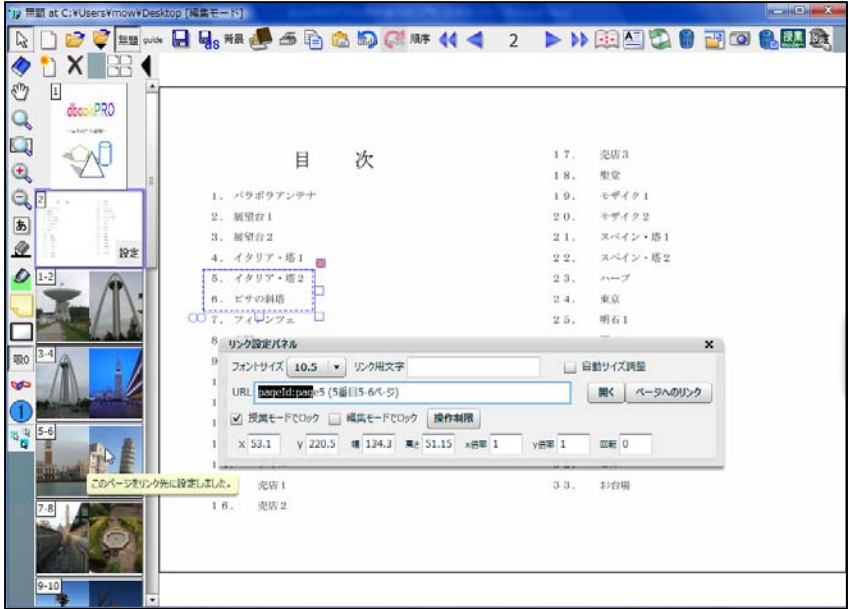

操作制限

「編集モード」では「設定パネル」に「操作制限」のボタンが追加されています。

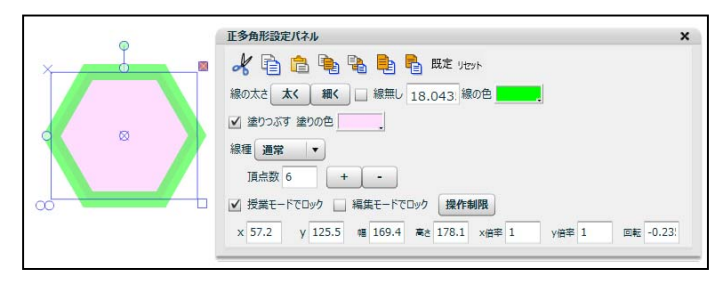

例えば,正多角形の設定パネルで「操作制限」をクリックすると,左下の図のように 表示されます。反転しかできないようにするには,反転用のボタン以外をクリックしま す。すると、右下の図のように、ボタンの色が赤く変わります。赤く変わったボタンは、 授業モードの時、誤操作で押してしまわないようにする事ができます。

また「移動を制限」のボタンを押した状態にしておくと、授業モードでは、この図形 を誤操作でドラッグして移動してしまわないようにできます。編集モードでぴったり位 置合わせをしておいて、授業の時に、誤操作する事無く目的の変形操作だけを見せる事

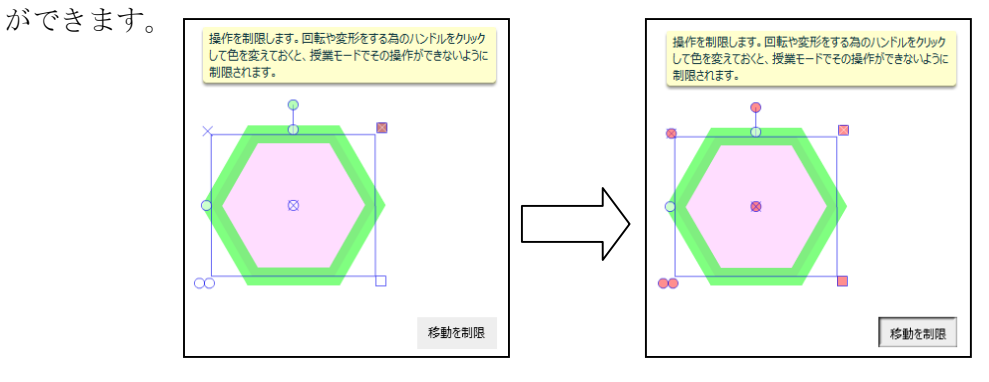

 「授業モード」に切り替えると,その設定状態を確認することができます。制限を加 える前は,左下のように表示されますが,設定後は,右下のようになります。

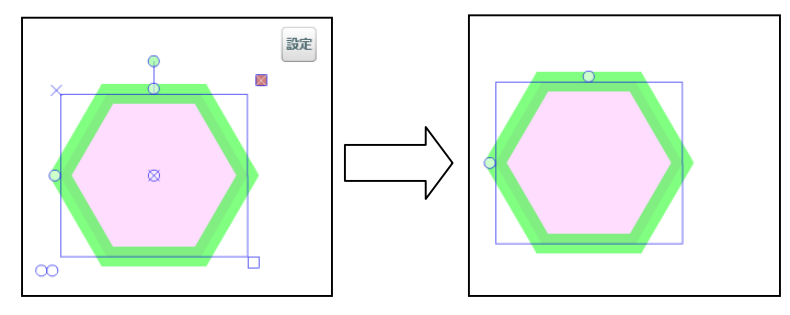

### 6.画像ビューワ

#### (1)JPG 画像への設定

す。

 標準の状態では,デジタルカメラで撮影した JPG 形式の画像やスキャナで読み取っ た画像 JPG 形式の画像は,ブラウザやペイントなどのソフトに関連づけられていて, JPG 画像ファイルをクリックして開くと,ブラウザやペイントなどのソフトから見たり, 使用したりすることができるようになっています。

 この設定を変更して,dbookPRO でも,JPG 画像ファイルを使用することができる ように簡単に変更することができます。また,簡単に元の状態に戻すこともできます。

 右のアイコンをクリックすると,次のメッセージ が表示されますので,「はい (Y)」をクリックしま

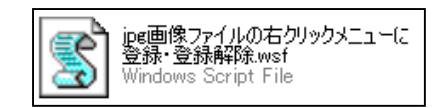

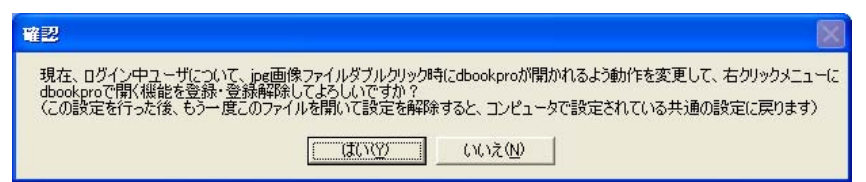

すると,次のメッセージが表示されますので,「OK」をクリックします。

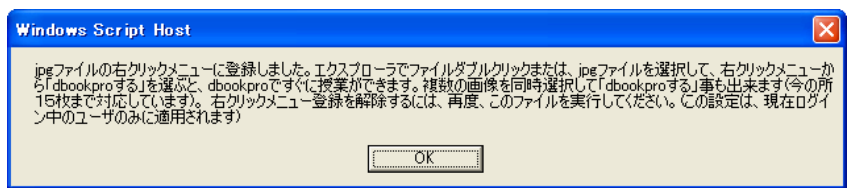

これで設定の変更は完了です。ここに示されているように、同じ操作を行うと、設定 を解除し,もとの状態に戻すことができます。

#### (2)JPG 画像での利用

 それでは,デジタルカメラなどで撮影した JPG 画像のフォルダを dbookPRO で開い てみましょう。(マイピクチャの中にある Sample Pictures の画像でもよいです)

まず, JPG 画像を保存してあるフォルダを開き, 画像ファイルの上で, 右クリックを します。

左下の図のように表示されるメニューから「dbookPRO する」を選択します。

(「プログラムから開く(H)」にマウスカーソルをあわせると,関連づけられたソフト 名の一覧が表示されますので,その中から,dbookPRO を選んでクリックして dbookPRO を起動することもできます。)

 右下のように,画像をクリックすると,上の方に表示されている「dbookPRO する」 を選択して,dbookPRO を起動することもできます。

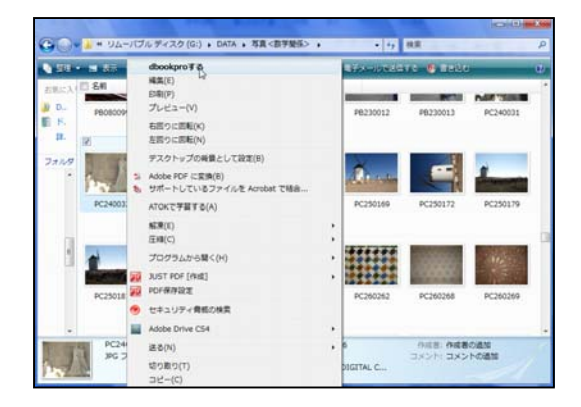

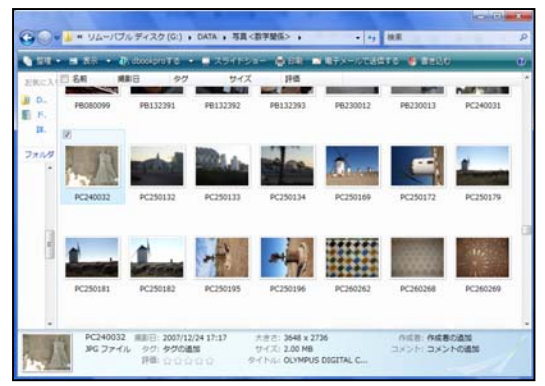

すると、右の図のように dbookPRO が 起動します。

 そして,1枚の画像のみを閲覧する場 合は,「1ページだけ作成」を選択します。

「連番のファイルで複数ページを作成」 を選択すると、dbookPRO によるデジタ ルカメラのアルバムを簡単に作成するこ とができます。

※コンピュータの環境によっては、ダ ブルクリックするだけで「dbookPRO する」ことが起動できます。

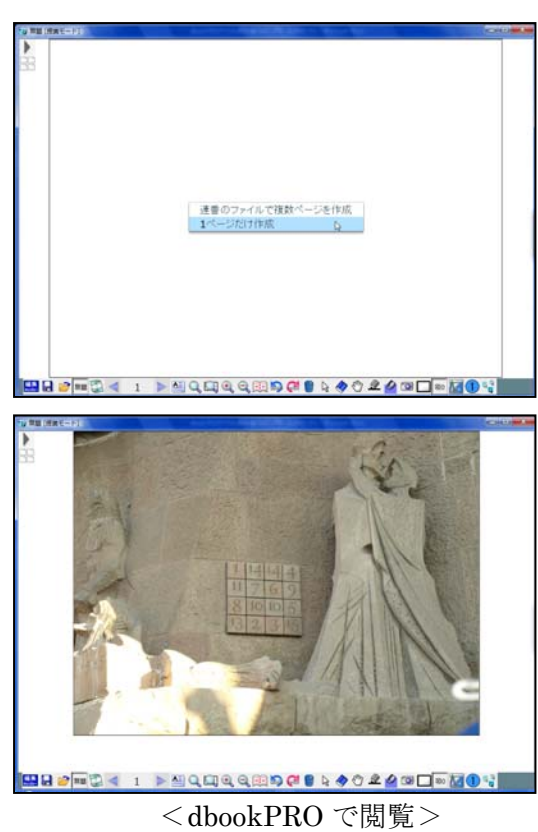

# 7.編集方法

#### (1)「編集」モードへの切り替え

dbookPro を起動すると,「編集」モードで起動します。しかし,「授業」モードにな っている場合は,「編集」モードに切り替えます。

「授業」モードのまま編集を行うと,「授業」モードで操作した場合でも,その編集 内容が保護されず,消えたり,改変したりしてしまうことがあります。そのような事態 にならないようにするために,「編集」モードに切り替えます。

#### (2)文字の入力

「メモツール」のボタン め をクリックし、文字を置きたい場所をドラッグして、文 字入力の枠を作成します。

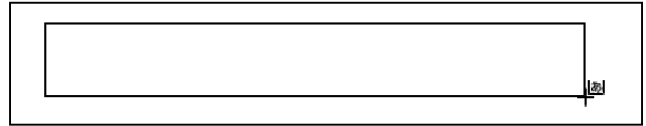

すると,つぎのように,表示方法が変わります。

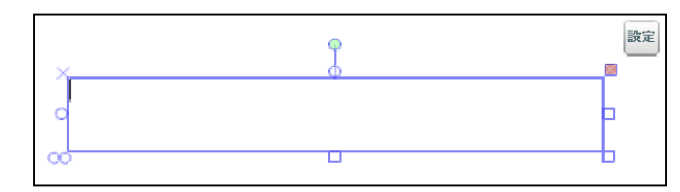

それでは,文字を入力してみましょう。

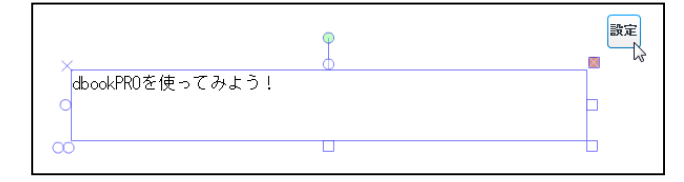

 入力後,右上の「設定」をクリックします。 すると,右のように,メモ設定パネルが表示 されます。

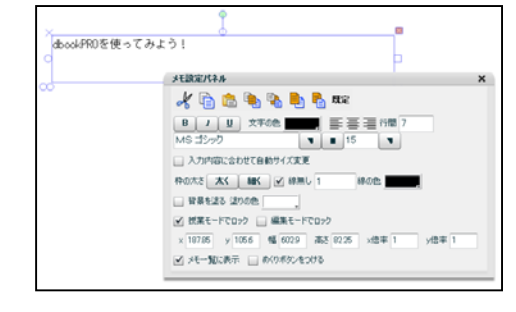

 もしも,右上の「設定」ボタンが表示されていない場合は,青い枠をクリックすると 「設定」を表示させることができます。

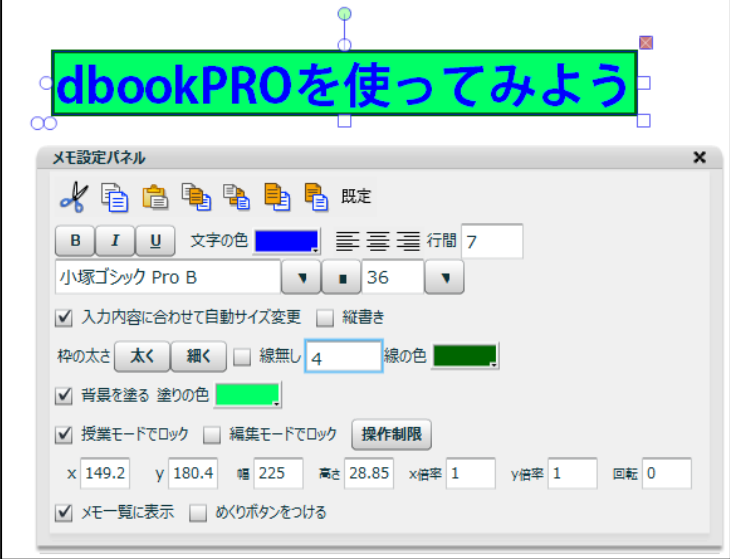

 ここでは,色,フォント,サイズ,入力内容に合わせて自動サイズ変更,線の太さ4, 線の色,背景を塗る,塗りの色,授業モードロック, x倍率, メモー覧が選択·変更さ れています。

#### (3)画像の貼り付け

 画像を保存してあるフォルダを開き,画像をドラッグ&ドロップをして,「現在のペ ージの背景にセット」を選択し,貼り付けます。

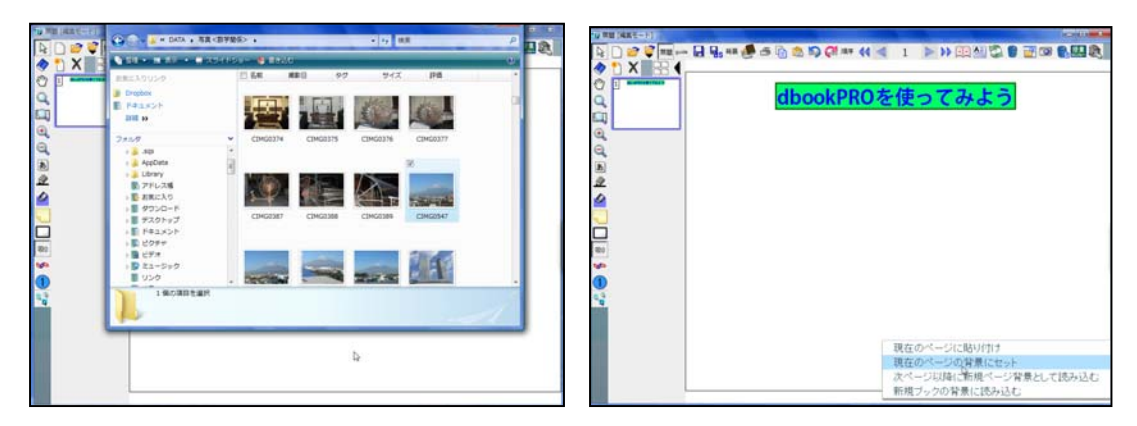

 すると,背景に画像が貼り付けら れます。

ここで,「元に戻す」のボタンundo をクリックして、貼り付けた背景の 画像を消してみます。

 もう一度,画像を保存してあるフォ ルダを開き、画像をドラッグ&ドロッ プをして,「現在のページに貼り付け」 を選択し、貼り付けます。

 すると,右の図のように,ページ 上に貼り付けることができます。

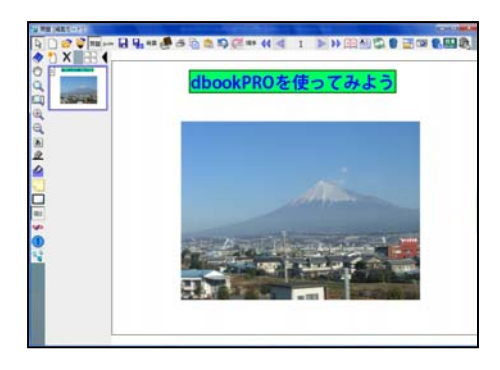

次に、複数の画像をドラッグ&ド ロップし,「次ページ以降に新規ペー ジ背景として読み込む」を使って, 貼り付けてみます。

すると,右の図のように貼り付け た画像毎にページが作成されます。

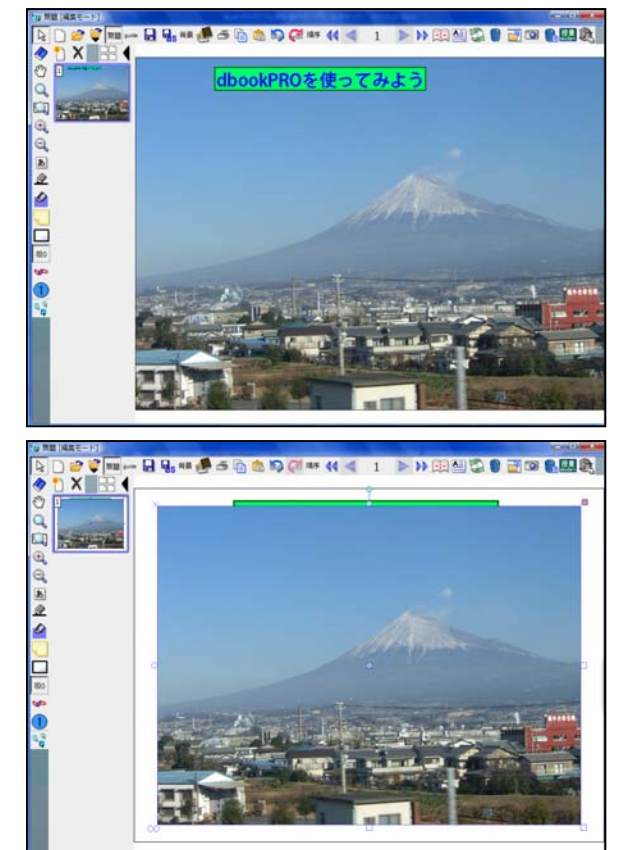

 今度は,背景ではないので,そのまま大きさ を調整することができます。

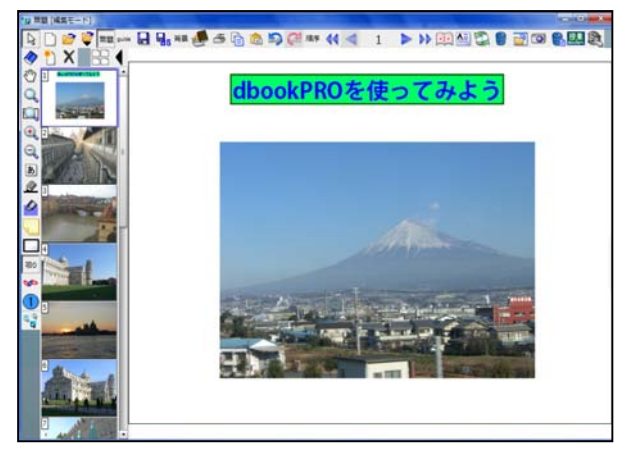

### (4)ページ一覧

左端に表示されているページの一覧が表示されています。その上の方にある | ◀ | を クリックすると,そのページ一覧が閉じられます。

また、閉じた状態で | をクリックすると、ページ一覧が開かれます。

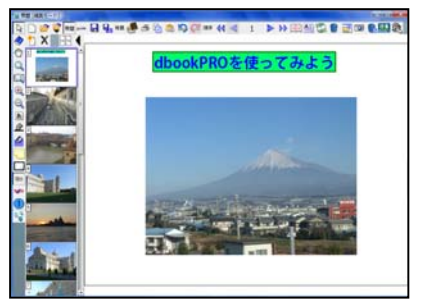

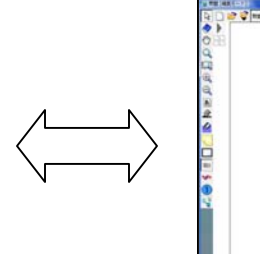

 ページ一覧の隣にあるスクロールバーを 使って,ページ一覧で表示する範囲を変更 することができます。

 そして,その画像をクリックすると,そ のページに移動することができます。

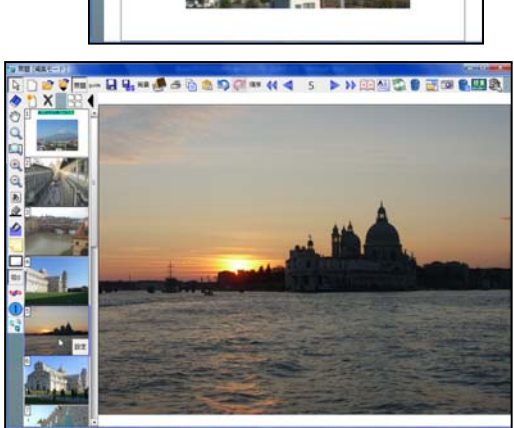

**SEMINE I PREMIERE ENE** 

ookPROを使ってみよう

ページ一覧の表示エリアの上端や下端の部分をマウスでドラッグしたままにし ていると,上方や下方にページ一覧をスクロールさせることができます。

右の図のように,「新しいページを追加」 クリックすると,選択している現在のページの次 に,新しいページが作成されます。

そして,表示するページがその新しいページに 移動し,サムネイルも作成されます,

ページを削除したい場合は,「現在のページを削 除します」 X をクリックすると削除できます。

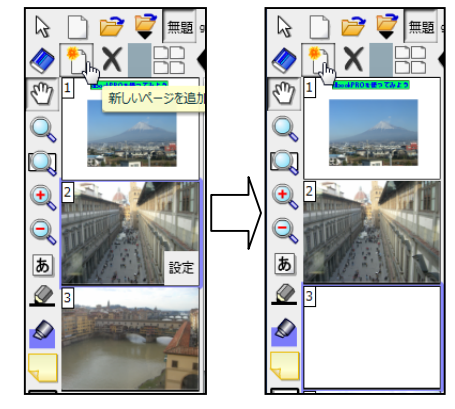

 また,サムネイルの上で,右クリックをすると,左下の図のようにメニューが表示さ れます。

それを使って,ページの追加・削除をすることができます。

 下の中央の図ように「ページのコピー」を選択し,そのページを挿入したいページの 前ページの上で右クリックをし,右下の図のように「ページの貼り付け」を選択すると, 右クリックしたページの次に,コピーしたページが挿入されます。

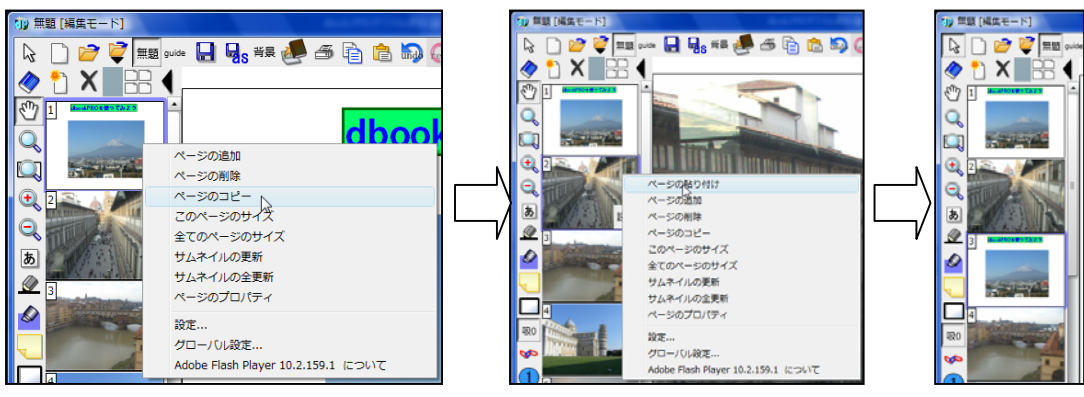

 ページの順番を変更したいときは,サムネイ ルを右の図のように,移動させたいページをド ラッグし,移動させたい場所(サムネイルとサ ムネイルの間)に移動することで変更すること ができます。

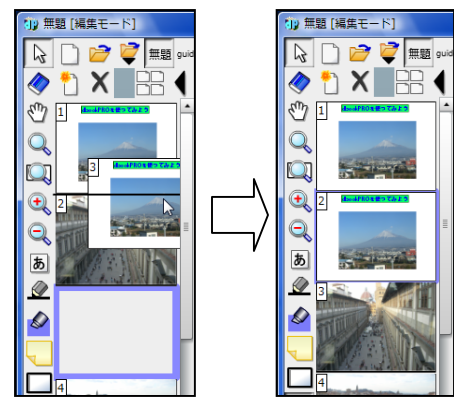

ページ一覧のうえにある 日日 をクリックすると, サムネイルの並び方を変えること ができます。 目 をクリックすると元に戻すことができます。

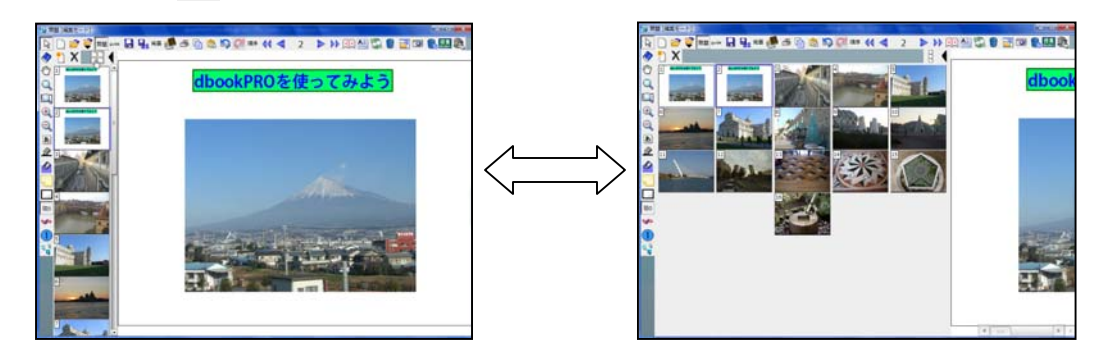

#### (5)クリップボード上のデータの貼り付け

 ワープロソフトなどで作成した文章や Web ページの文章をドラッグして範囲指定を し,右ボタンで「コピー」を選択すると,テキストデータをパソコンのクリップボード 上に一時的に記憶させておくことができます。

そして, dbookPRO 上で右クリックをし,「貼り付け」を選択すると, 画面の中央付 近にその文章を貼り付けることができます。

 ブラウザを使い,ブラウザ上の文字を貼り付け てみましょう。

YouTube のホームページを開きます。

(http://www.youtube.com/)

そして、「dbookPRO」を検索すると、右の図 のように dbookPRO に関する動画の一覧が表示 されます。

これらのページを開き, dbookPRO 上に、文 字や Web ページを埋め込んでみましょう。

 まず,一番上のリンクをクリックして,Web ページを開きます。

そして、左下のように文章をドラッグし、そ の上でドラッグし、その上で右クリックすると, 右下のように,メニューが表示されます。

そして,そして,コピーを選択します。

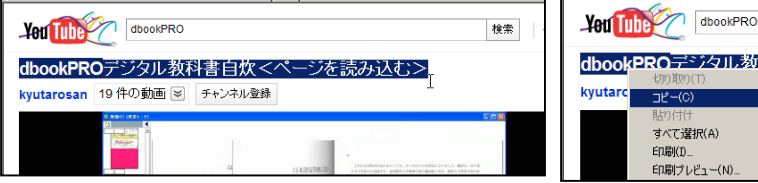

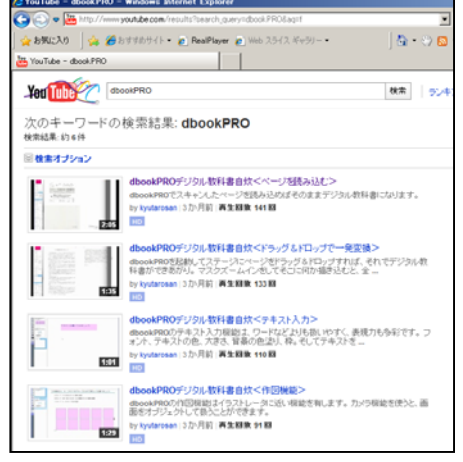

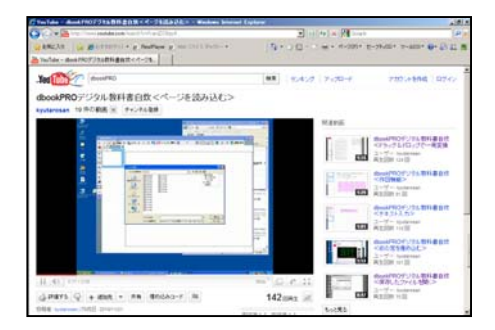

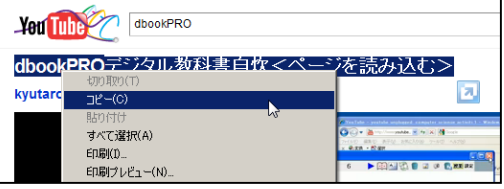

 次に,dbookPRO 上で右クリックをすると,次の図のようにメニューが表示されます。 「貼り付け」を選択すると、貼り付けられます。

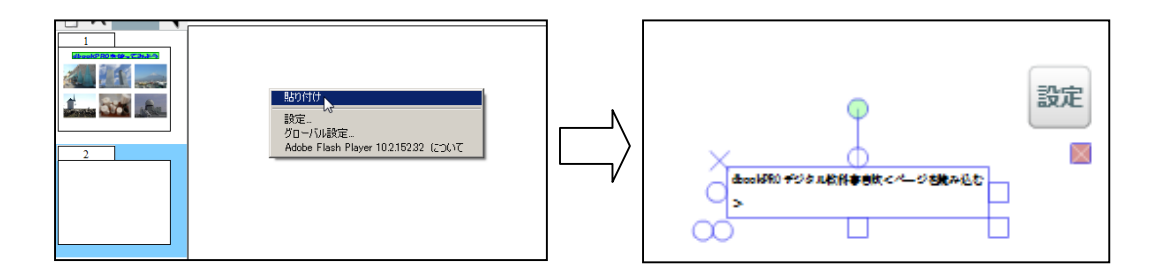

 この「設定」をクリックすると,このテキストボックスの設定を変更することができ ます。

(6)ブラウザ(InternetExplorer)の埋め込み

YouTube 上の動画などをページ上に埋め込むことができます。

 表示したい動画のページを開き,動画を停止 してから、右の図のように URL アドレスの左 のアイコン を,ページ上にドラッグ&ドロッ プします。

すると、右のように「ウィンドウを埋め込む」 と表示されますので,それをクリックします。

 すると,動画の部分だけが埋め込まれ,その 部分が拡大表示されます。

 実際の大きさは,左のサムネイルの大きさで す。サムネイルはすぐに更新されないので,動 画は表示されずに,枠だけの表示となることが あります。

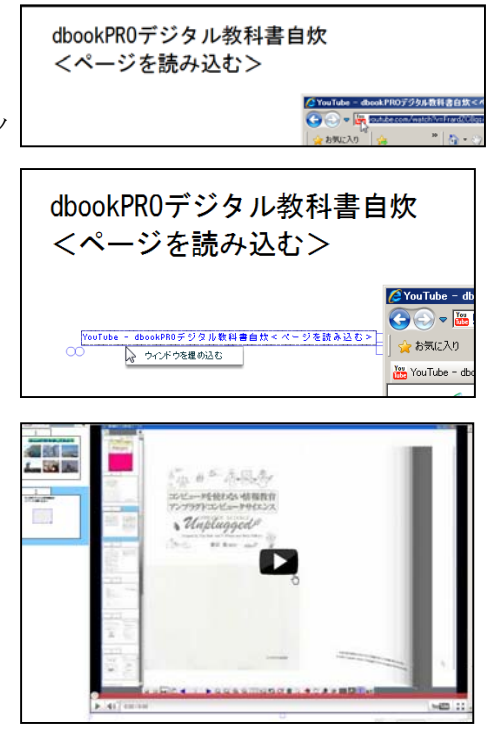

 $\frac{\text{You}}{\text{total}}$ 

 ページ全体表示に切り替え,動画の部分をクリックすると,枠の大きさを調整できま す。

通常は,動画を再生状態に切り替える右下のボ タン<mark>√</mark> をクリックすると,動画のみを拡大表示 します。

 中央のボタンや再生や一時停止のボタンをクリッ クしたりするなど,YouTube 上の動画と同じよう に操作できます。

また,「設定」の機能で,動画を再生状態にする △ボタンをクリックした際,自動的に動画部分を

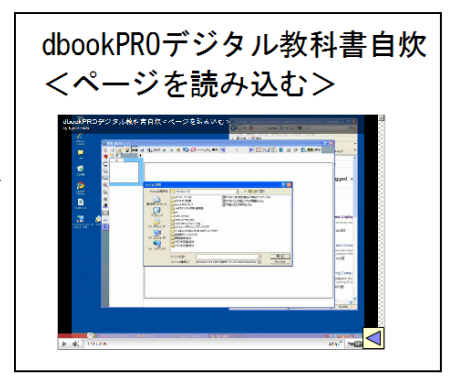

拡大表示するか,そのままの大きさで表示するかの設定をすることができます。

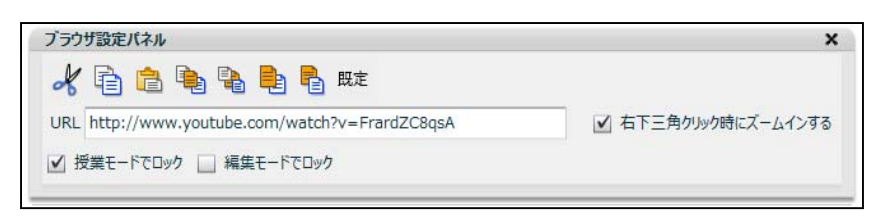

 動画は実際には埋め込まれていません。リンク先の動画を表示している状態に なります。

dbookPRO で作成したものを Web ページとして公開する場合は,たとえ,リン ク先であったとしても,その動画に違法性がある場合は,「自動公衆送信権侵害の ほう助」にあたり,違法性が問われる可能性があるので注意が必要です。

図形を解説する動画の中の一部分だけを dbookPRO でさらに拡大して,dbookPRO の作図機能で動画の上に描き込んだりもできます。動画をより大きく見せたい場合は, 動画を再生中に, youtube の動画右下の全画面ボタン きゅうを押して下さい。Esc キー を押すと,全画面表示を解除できます。

※ペンで書き込みや虫眼鏡でズームインする時は,あらかじめ youtube の中の再生停止 ボタンを押して動画を止めておいて下さい。

(止めない場合は,画面が止まったまま,見えないところで再生が続いてしまいます) ※現バージョンでは,背景画像が張り付いている場合は,ズームインできる倍率の制限 が大きくなります。大きくズームインしたい場合は,新しいページを作成して,そのペ ージに大きめのサイズでブラウザ上のウェブページを貼り付けて下さい。

同じようにして, google マップ なども貼り付けることができます。

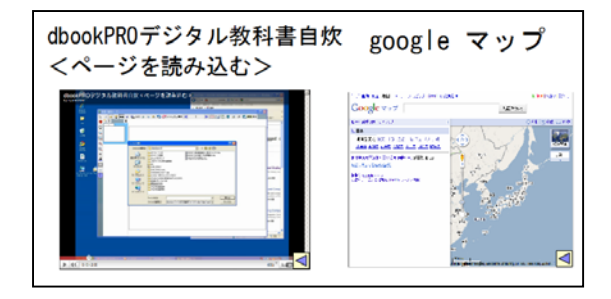

次に、Web ページ全体を dbookPRO 上に埋め込みます。

 ここでは,イーテキスト研究所のホームページ(http://www.etext.jp/)を開きます。 そして,「コンピュータを使わない情報教育アンプラグドコンピュータサイエンス」 へのリンクが設定されている部分を dbookPRO 上にドラッグ&ドロップします。

「ウィンドウを埋め込む」を選択すると、リンク先の Web ページを dbookPRO 上に 埋め込むことができます。

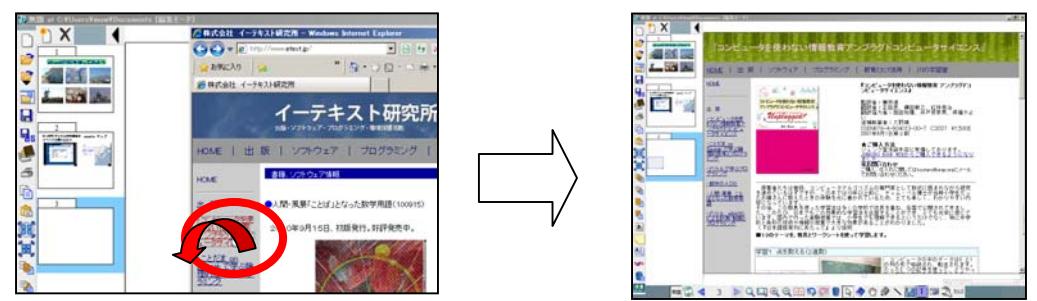

 次に,「川を読む」の PDF ファイル(http://www.etext.jp/kawa/kawawoyomu.pdf) にリンクしている部分を dbookPRO 上にドラッグ&ドロップします。

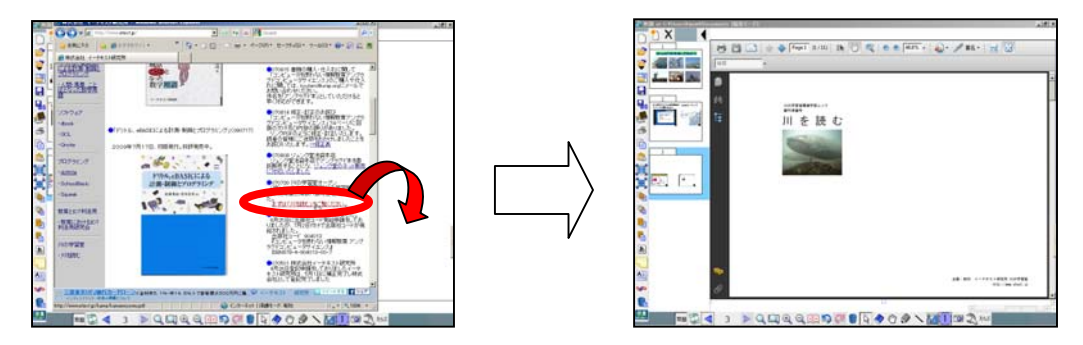

すると、右上のように、PDF ファイルを表示することができます。

 このように Internet Explorer で表示できる WEB ページを dbookPRO 上に埋 め込むことができます。

Flash,PDF,JAVA などで作成されたものや動画など,一般的なプラグイン を使用してブラウザ上表示できるものを,dbookPRO 上で表示することができ ます。

NHKの教育番組の動画なども表示することができます。

ワープロソフトなどのデータもプラグインを使用して表示することのできる ものもあります。ただし、dbookPRO で編集ができても、利用するパソコンが プラグインなどを組み込んでなかったり,ブラウザやプラグインの設定が異なっ ていたりすると表示できないことがあります。

#### (7)PowerPoint ファイルの貼り付け

PowerPoint ファイルを dbookPRO 上にドラッグ&ドロップをすると,右下の図のよ うにメニューが表示されます。ここでは「コピーを貼り付け」を選択します。 すると,ページ上に PowerPoint ファイルのファイル名が表示されます。

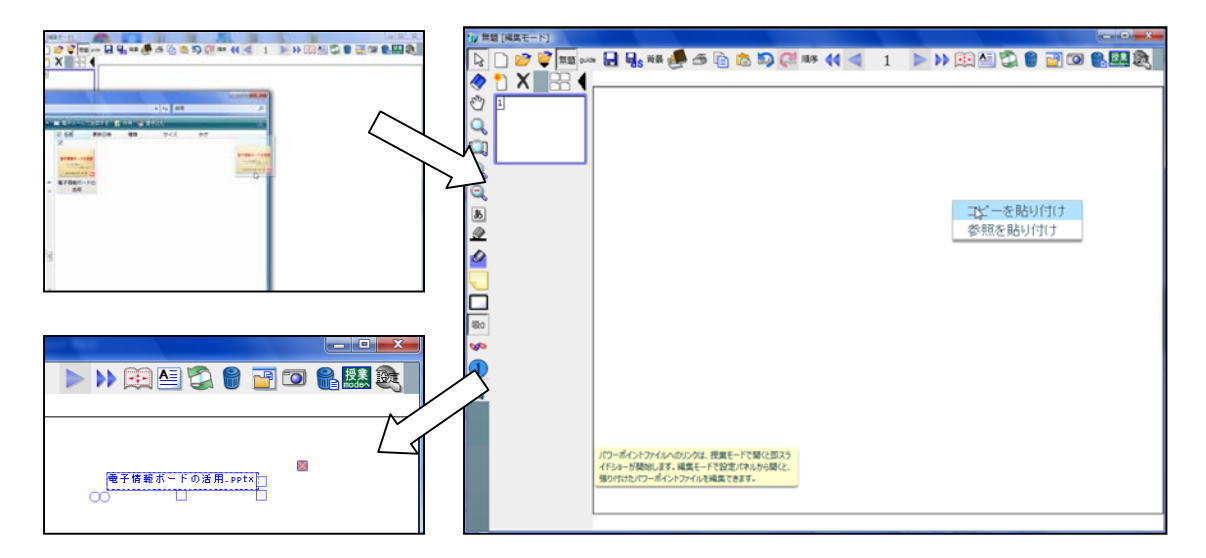

このままでは,PowerPoint ファイルを閲覧することはできませんが,授業モードに 切り替え,そのリンクをクリックすると,スライドショーが開始されます。

 コンピュータ内に PowerPoint やその閲覧ソフトがインストールされていない場合は, その閲覧ソフトのダウンロードサイトが開かれます。

 スライドショーが開始された後は,PowerPoint の操作と同じになります。途中で停 止したいときは ESC キーを押すと、スライドショーが停止し、dbookPRO の画面に戻 ることができます。

 貼り付けた PowerPoint ファイルを編集したいときは,編集モードで,そのリンクを クリックし,「設定」から「リンク設定パネル」を開き,「開く」をクリックすると,コ ンピュータ内に PowerPoint が起動し,PowerPoint ファイルが開かれ,編集すること ができます。

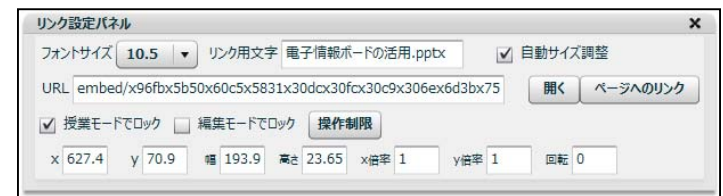

#### (8) SWFファイルの貼り付け

Flash で作成した SWF ファイルは,アニメーションだけでなく,様々なことができ るため,危険性もあります。そのため,簡単にドラッグ&ドロップできないようにして あります。

 ネット上には,危険なプログラムが潜んだ SWF ファイルがあるかもしれません。安 全性を確認したものを自ら判断する必要があります。その確認後,dbookPRO のプログ ラムが保存されているフォルダ内に trusted という名前のフォルダが下記のような場所 にあります。そのフォルダ以下に使いたい SWF ファイルをコピーし,dbookPRO の編 集画面上にドラッグ&ドロップすると SWF ファイルを貼り付けることができます。

#### < dbookPRO のフォルダ名¥files¥currentVersion¥trusted >

例えば, trusted のフォルダ内に user という フォルダを作成し,そこに SWF ファイルをコ ピーします。

そして,dbookPRO 上にドラッグ&ドロップ します。

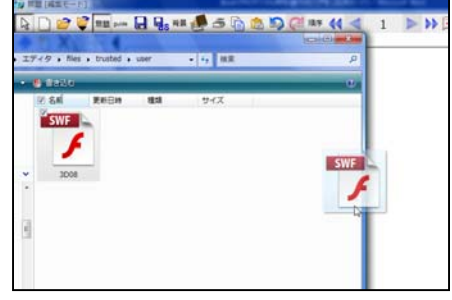

 すると,右の図のようにメニューが表示され ます。「現在のページに貼り付け」を選択しま す。

すると、左下のように SWF ファイルが表示 されます。サムネイルをすぐに更新したいとき は,右下のようにサムネイルの上で右クリック をし,サムネイルの更新をします。

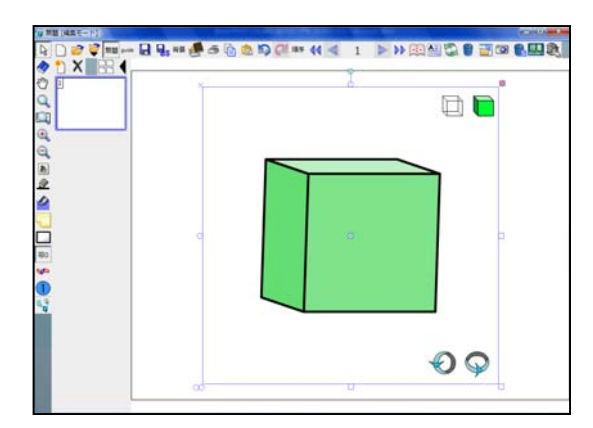

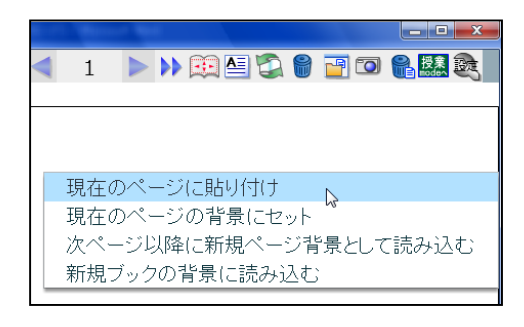

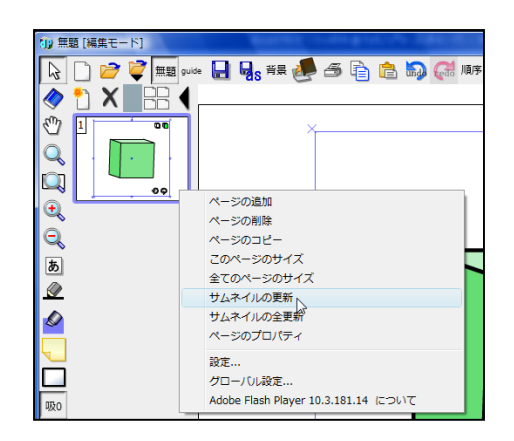

そのままでは操作できません。授業モードに切り替えると操作することができます。

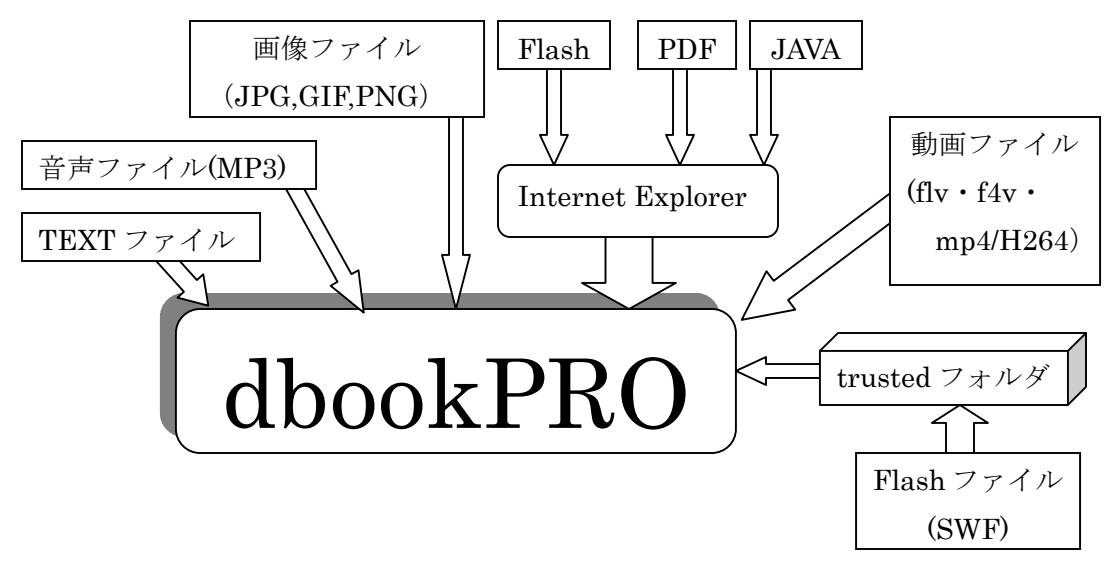

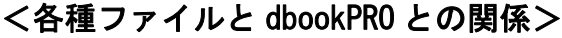

#### (9)キーボード操作

キーボードを使って操作すると,スピーディに操作することができます。

・エンターキーで,ページ左上を拡大します。また,ページを拡大している時は全体表 示に戻ります。

・ページを拡大している状態で,↑↓←→の方向キーで,ページ表示位置を移動できま す。

・スペースキーのみで,順々にページを閲覧していく事ができます。

 スペースキーを押す度に,ズームイン,上から下にスクロール,右上にスクロール, 右下にスクロール,

ページ全体表示に戻して次のページ,と順々に表示されます。

スクロール中にスペースキーを押すと,スクロールが停止します。

・ページ全体を表示しているか,左右の端が表示されている状態で,→←キーで,ペー ジをめくれます。

・+キーでページ表示を拡大,-キーでページ表示を縮小します。

・Delete キーで,選択したものを削除します。

・Ctrl キーを押しながら,マウスのホイールで,マウス位置ぴったりの場所を拡大/縮 小できます。

・選択ツールの時, Ctrl キーを押しながらドラッグすると, グラブツールと同じく, 紙 面を移動できます。

・F11 キーを押すとフルスクリーンになります。ブラウザ上で動作している時は,ブラ ウザの URL 入力欄をクリックしてから,F11 キーを押して下さい。ブラウザ上でのフ ルスクリーンを元に戻すには,画面上部をクリックします。

·F5 キーで、授業モードと編集モードを切り替えます。